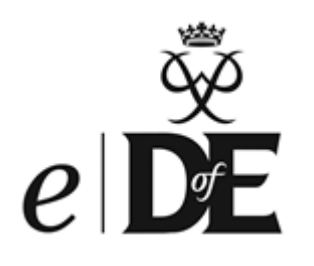

### *e*DofE Management User Guide

A guide to effective *e*DofE management for Directly Licensed Centres

**Note:** This document is a London specific version (LDN 1) of an original eDofE Management User Guide created in the South West Region. The content is an updated copy of version SW5 (31/08/2018) and therefore some of the content included may include the South West DofE logo.

### **Contents**

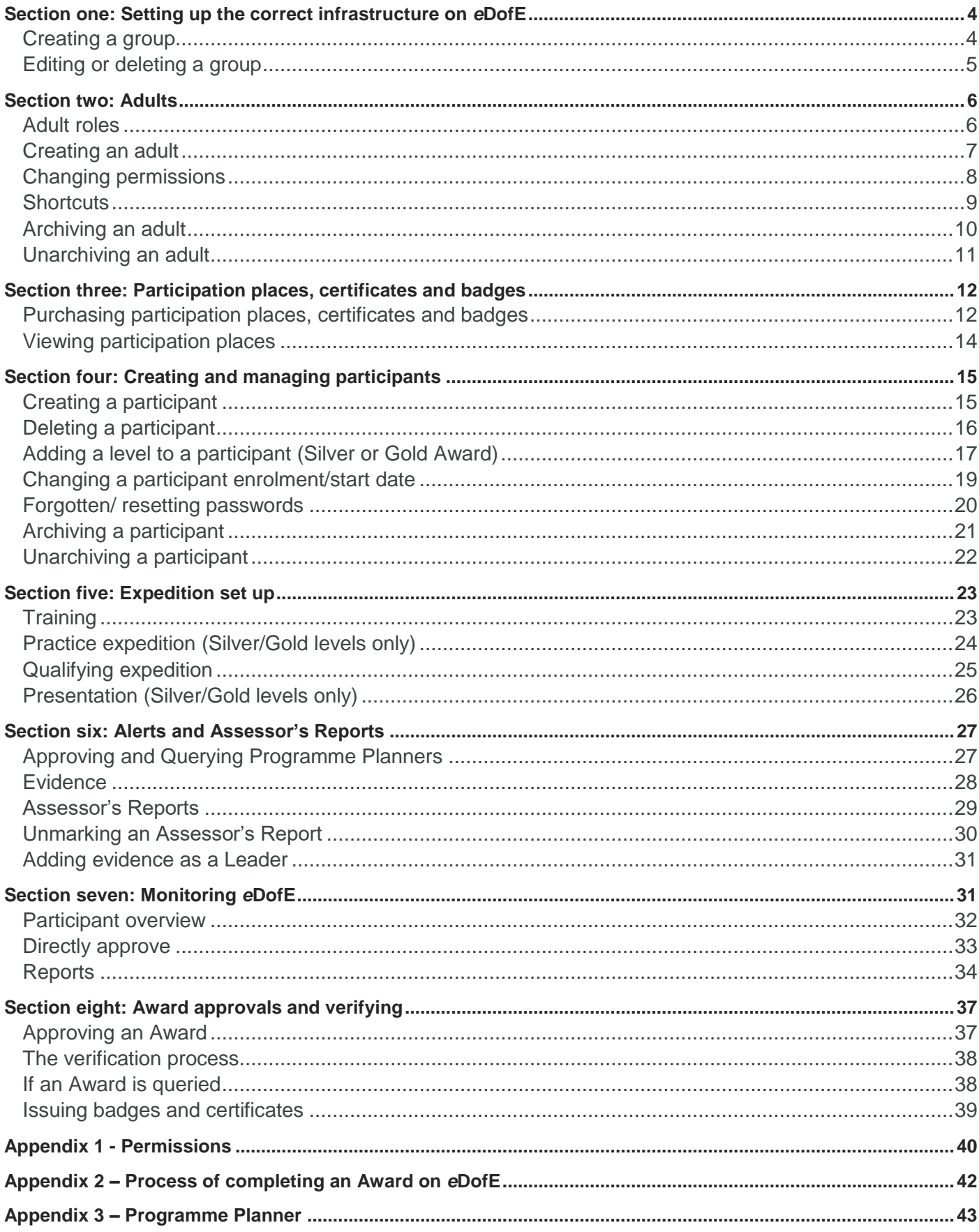

### <span id="page-3-0"></span>**Section one: Setting up the correct infrastructure on**  *e***DofE**

### <span id="page-3-1"></span>**Creating a group**

When first creating a group, think about a group structure that will be clear to all Leaders and will also work for future groups. A good example is to name a group after the level and the academic year, e.g. Bronze 2017-18.

To create a group, click on **'Manage infrastructure'** and then click the grey pencil on the right-hand side underneath **'Manage'**.

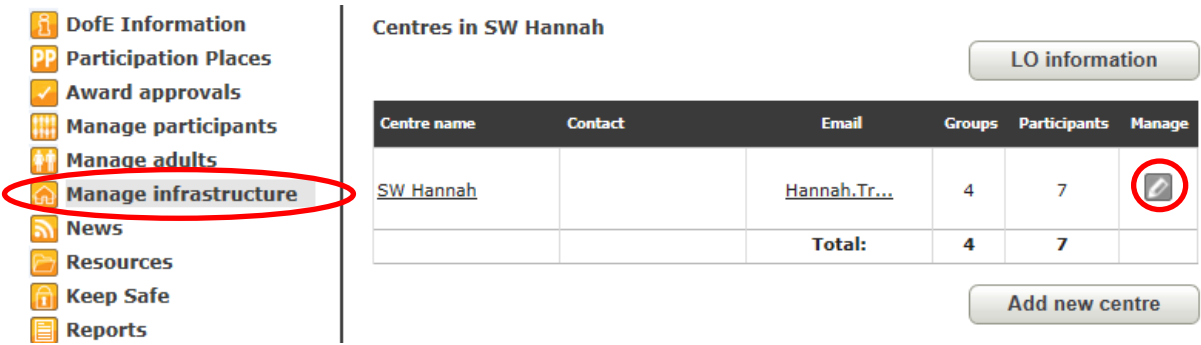

The next page will allow you to create a new group as well as edit current groups. Click on the **'Add new group'** button in the bottom right-hand corner. A pop up will appear where you will need to enter the group name and choose a Primary Leader for the group. The Primary Leader is the individual who will receive the alerts for young people within that group. Click **'Save'**.

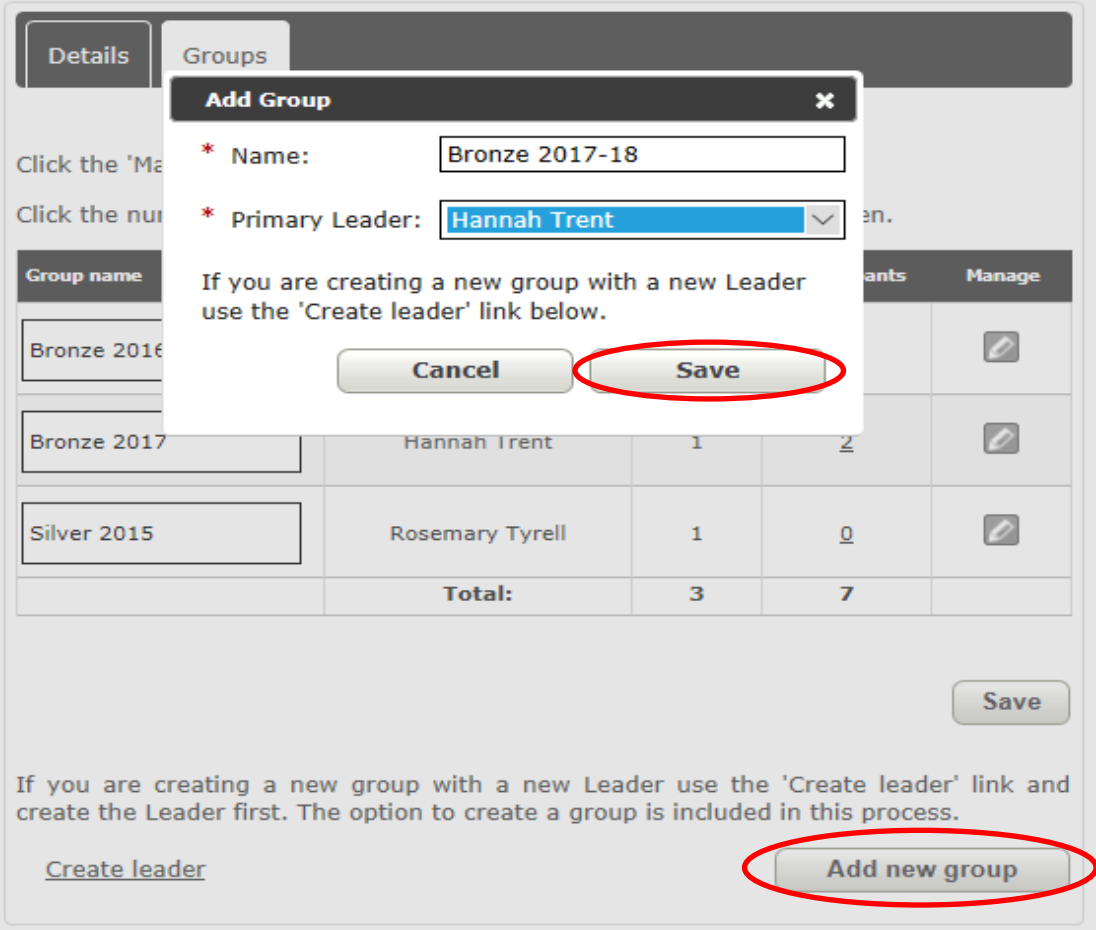

### <span id="page-4-0"></span>**Editing or deleting a group**

To edit a group, click on **'Manage infrastructure'** and then the grey pencil on the right-hand side (as shown in the creating a group section). This will show you a list of all of the groups within your centre. To edit a group, you need to click on the grey pencil to the right of the group you wish to edit.

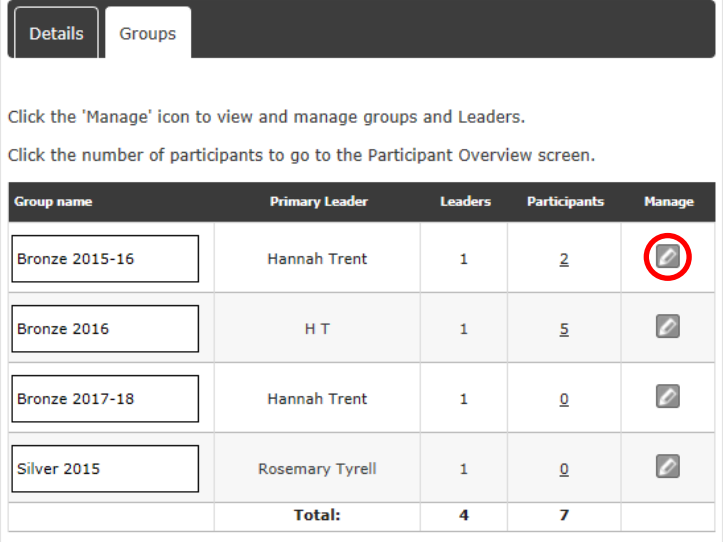

**Back** 

### **Bronze 2015-16**

←

∠

 $\iota$ 

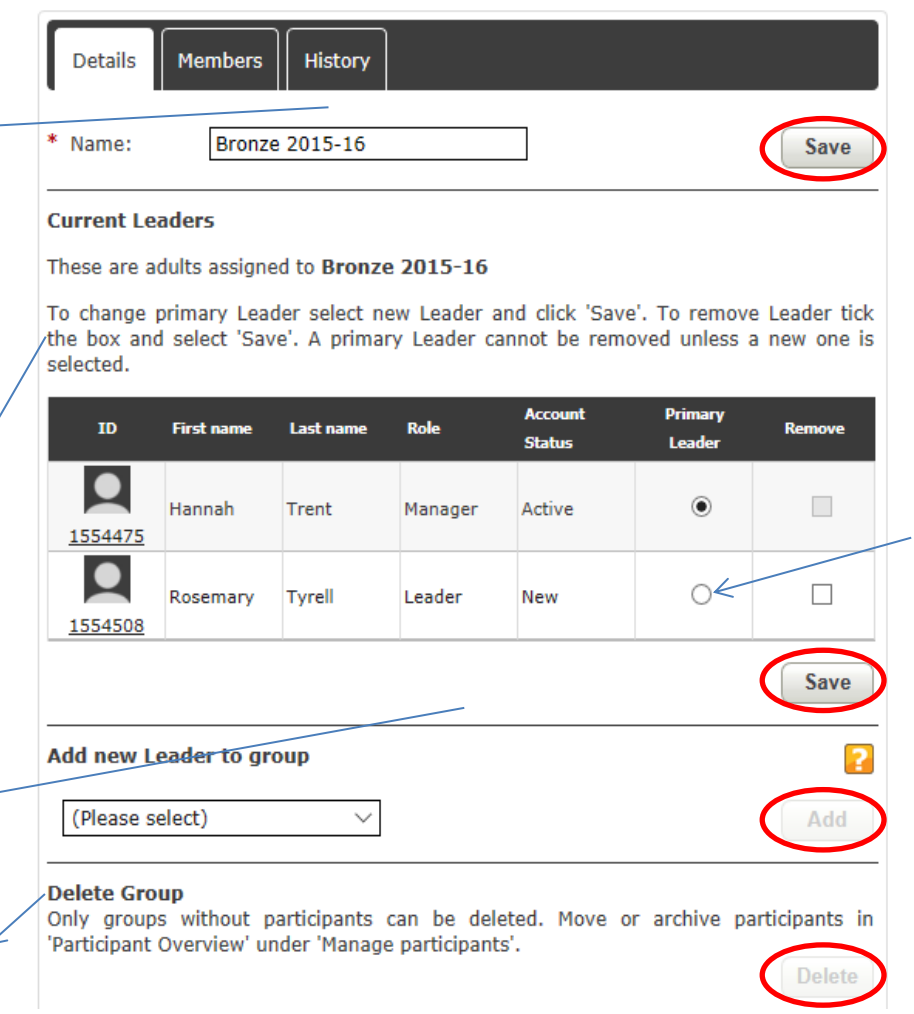

To edit the name of a group, enter the new name and then click **'Save'**.

You can remove a Leader by clicking the box under **'Remove'** and then clicking **'Save'**. However, you cannot delete a Primary Leader, so you'll need to change the Primary Leader first.

You can change the Primary Leader by selecting someone different then clicking **'Save'**.

You can add a Leader to the group by selecting their name from the drop down list and then clicking **'Add'**.

In order to delete a group it must not have any participants in it. You can then click on **'Delete'**.

You can also see the members within

the group by clicking on the **'Members'** tab at the top of the page, or the history of any changes to the group by clicking on the **'History'** tab.

### <span id="page-5-0"></span>**Section two: Adults**

### <span id="page-5-1"></span>**Adult roles**

Each role has different access rights within *e*DofE. Brief descriptions of the roles are included below, but if you wish to view a detailed breakdown of permissions please see Appendix 1.

### **Helper**

This is the most basic adult account within *e*DofE and has very limited functionality. Helpers are not able to interact with and/or view awards that participants are undertaking in *e*DofE, however they can access *e*DofE Mapping.

### **Leader**

A Leader is an adult responsible for a DofE group. Leaders are able to interact with participants on *e*DofE that have been allocated to their specific group(s) only.

### **Co-ordinator**

A Co-ordinator is traditionally someone who oversees a level (e.g. Bronze) of the Award within a centre and will support Leaders and Groups.

### **Administrator**

An Administrator is able to interact with *e*DofE at group, centre and LO level.

### **Manager**

Each organisation will have one DofE Manager who is the named person who takes responsibility for the Licensed Organisation. The DofE Manager is able to see and interact with all participants, groups and DofE staff within the LO.

### <span id="page-6-0"></span>**Creating an adult**

To create an adult, click on **'Manage adults'** on the left hand side, followed by **'Create new adult'**. Complete all of the fields marked with a red \*.

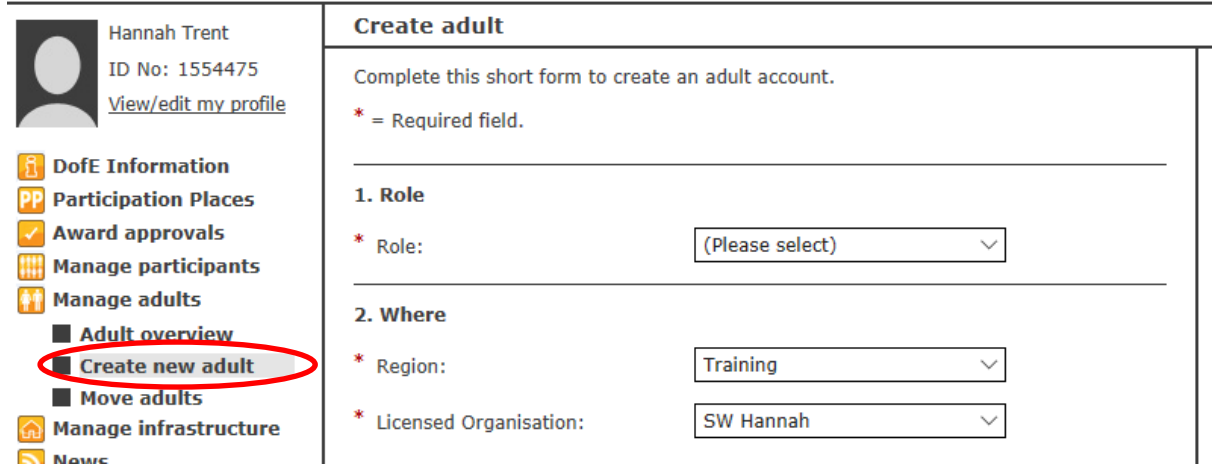

Click on the **'Create adult'** button at the bottom of the page.

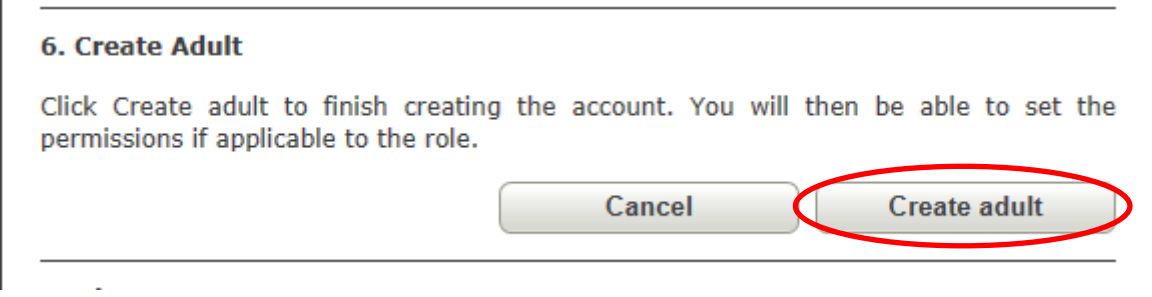

Next, a pop-up box will ask you to confirm you wish to create an adult. You will then be taken to a page where you can set permissions. Choose the permissions you would like the adult to have and then click **'Confirm'** at the bottom of the page. For further information on permissions please see Appendix 1.

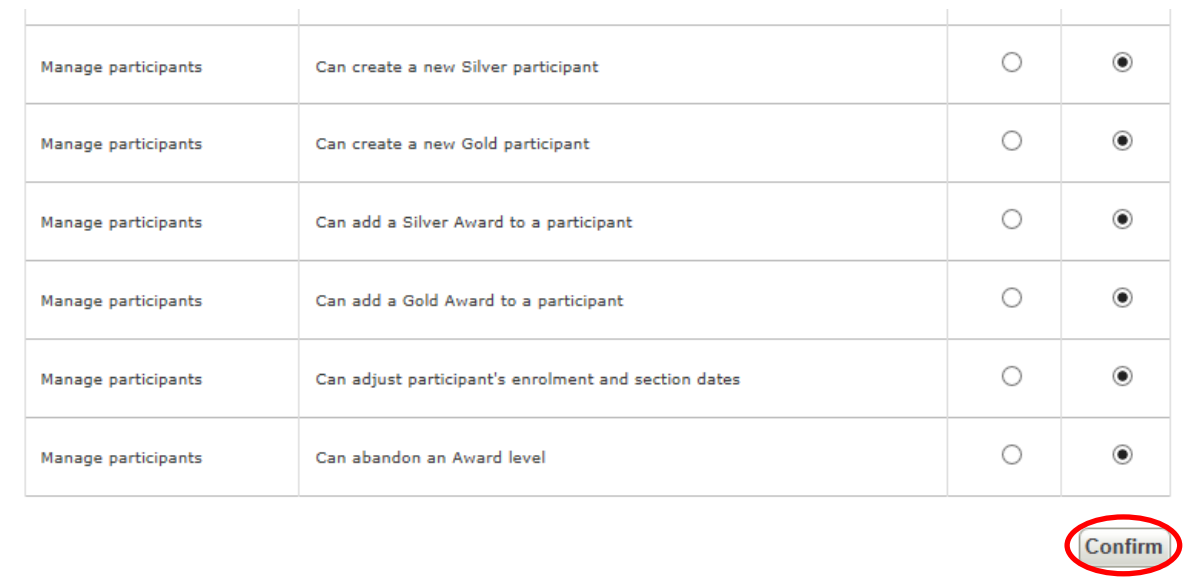

### <span id="page-7-0"></span>**Changing permissions**

j,

To change the permissions for an adult account type the name of the adult in the **'Find user'** search bar in the top right hand corner. Click on the adult account shown.

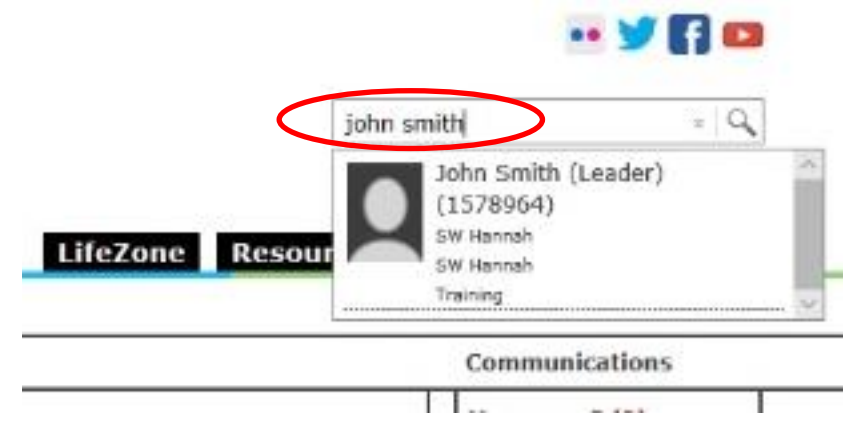

Next, click on the **'Change permissions'** button on the right-hand side.

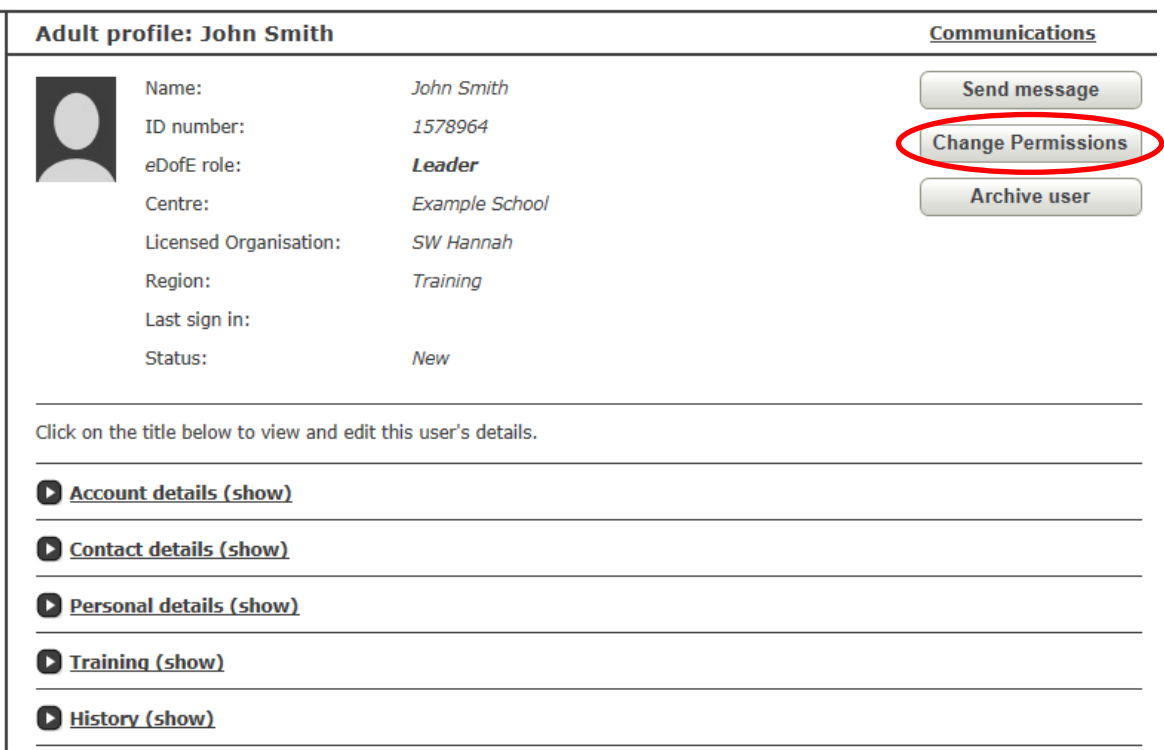

You will then be able to change permissions by selecting the **'Allow'** or **'Deny'** button to the right of each permission.

### <span id="page-8-0"></span>**Shortcuts**

Each adult can edit the six shortcut buttons on their home page.

**Shortcuts** 

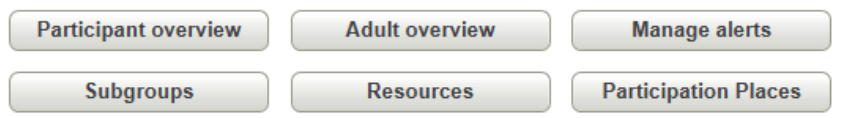

Click on **'My settings'** on the left-hand side and then choose which option you would like for each shortcut button, then click **'Save settings'** at the bottom of the page.

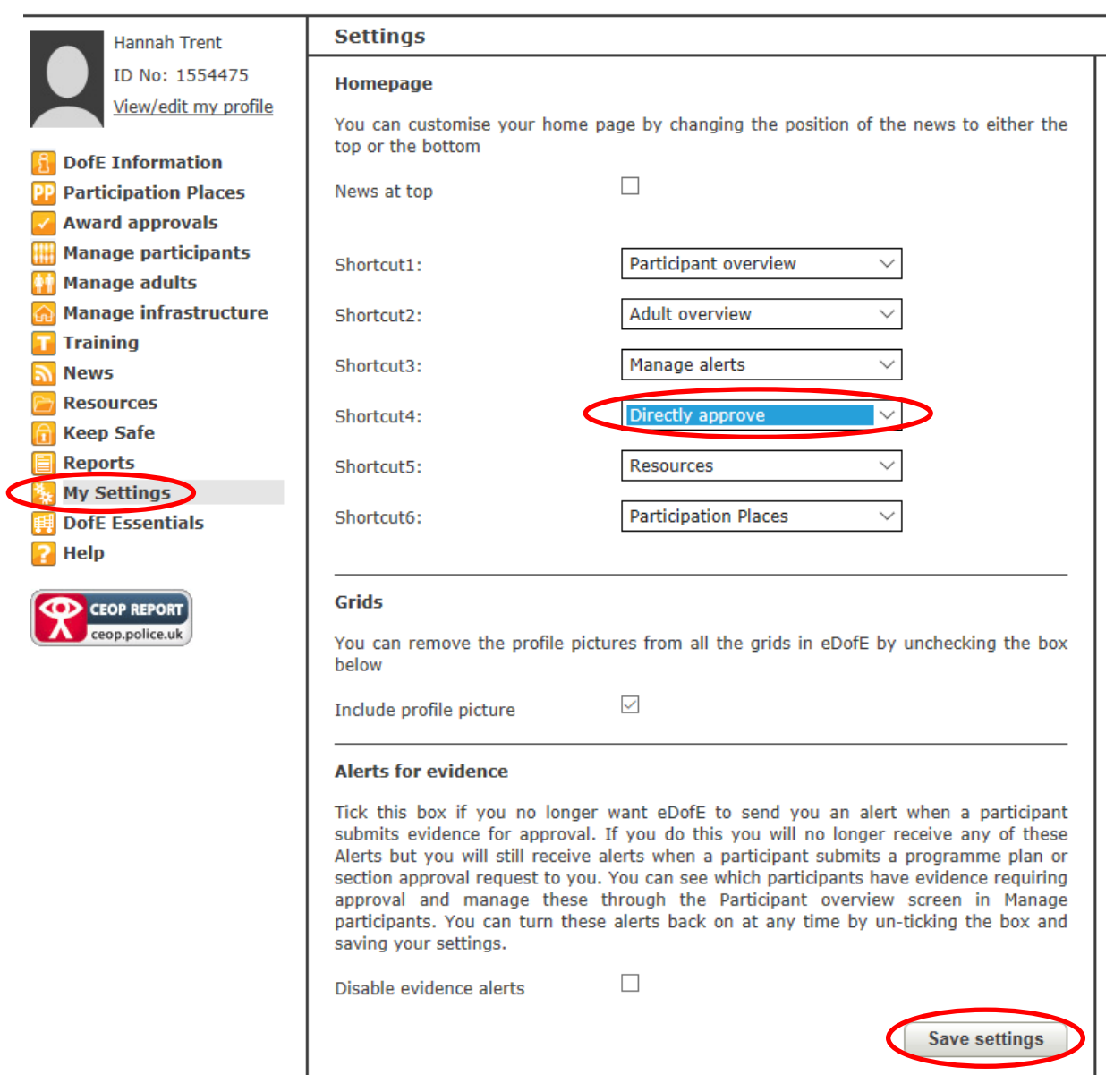

**Top tip:** Change one of your shortcuts to 'Directly approve' to make it easy to find participants with sections waiting for approval.

### <span id="page-9-0"></span>**Archiving an adult**

To archive an adult account, click on **'Manage adults'** on the left-hand side, followed by **'Adult overview'**. Select **'All'** in the centre box, and then click **'Search'**. Click in the box to the right of any account you wish to archive and then click on the **'Archive'** button at the bottom of the page.

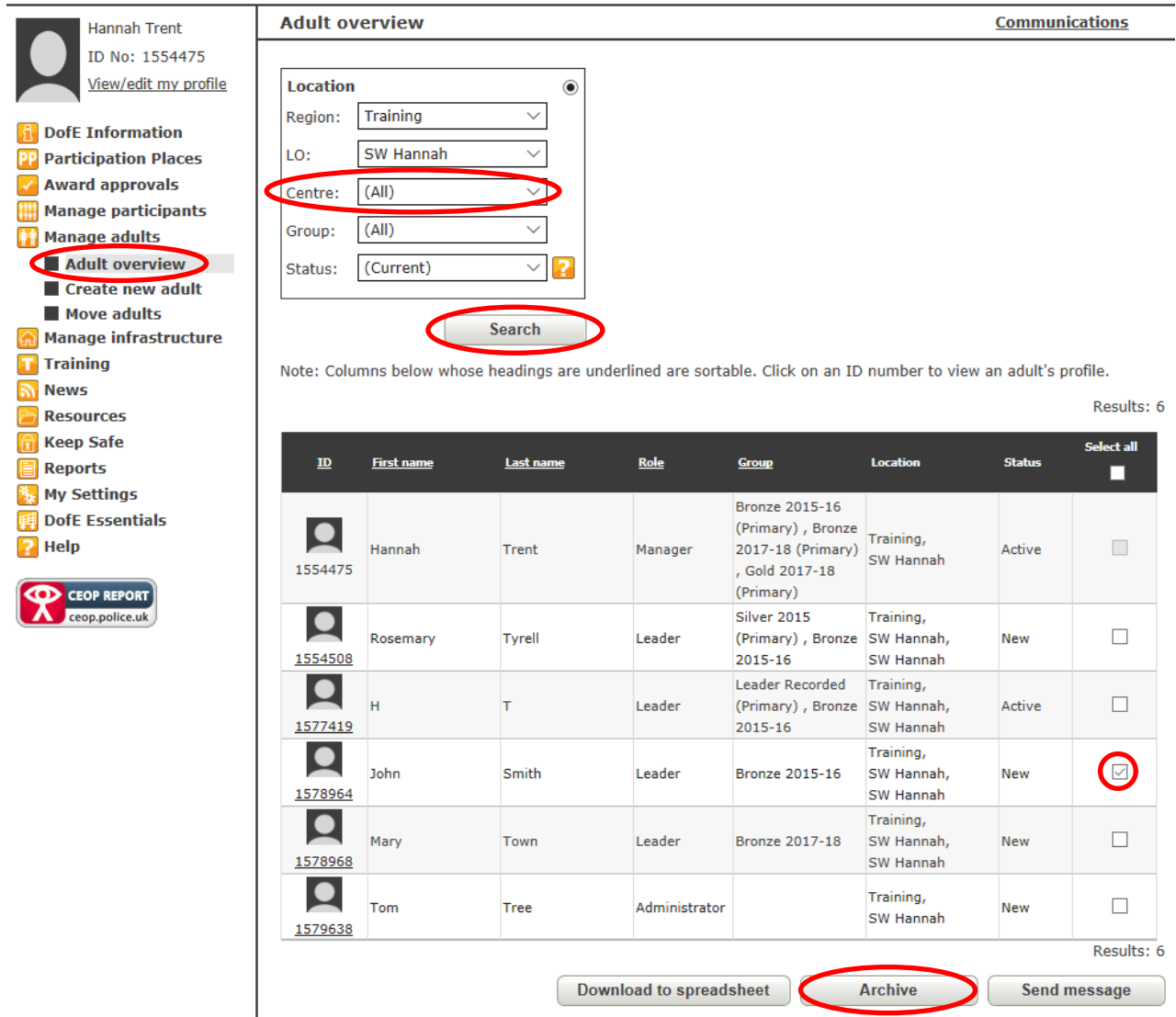

Alternatively, you can type the adult name into the **'Find user'** search bar in the top right hand corner. Next, click on the **'Archive user'** button on the right hand side.

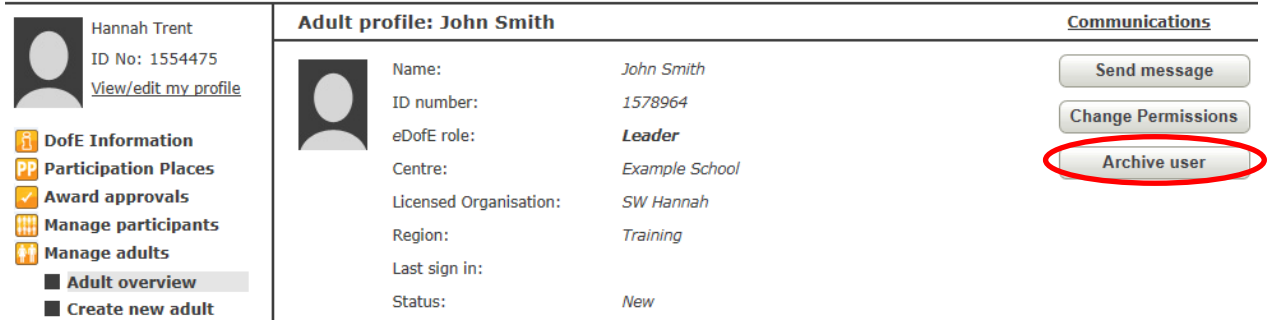

### <span id="page-10-0"></span>**Unarchiving an adult**

To bring an adult out of the archive, click on **'Manage adults'** then **'Adult overview'** on the left-hand side. In the centre box select 'All' and in the status box select 'Archived', then click on the **'Search'** button. A list of archived adult accounts will be displayed. Click in the box to the right of any account you wish to unarchive, and then click on the **'Unarchive user'** button.

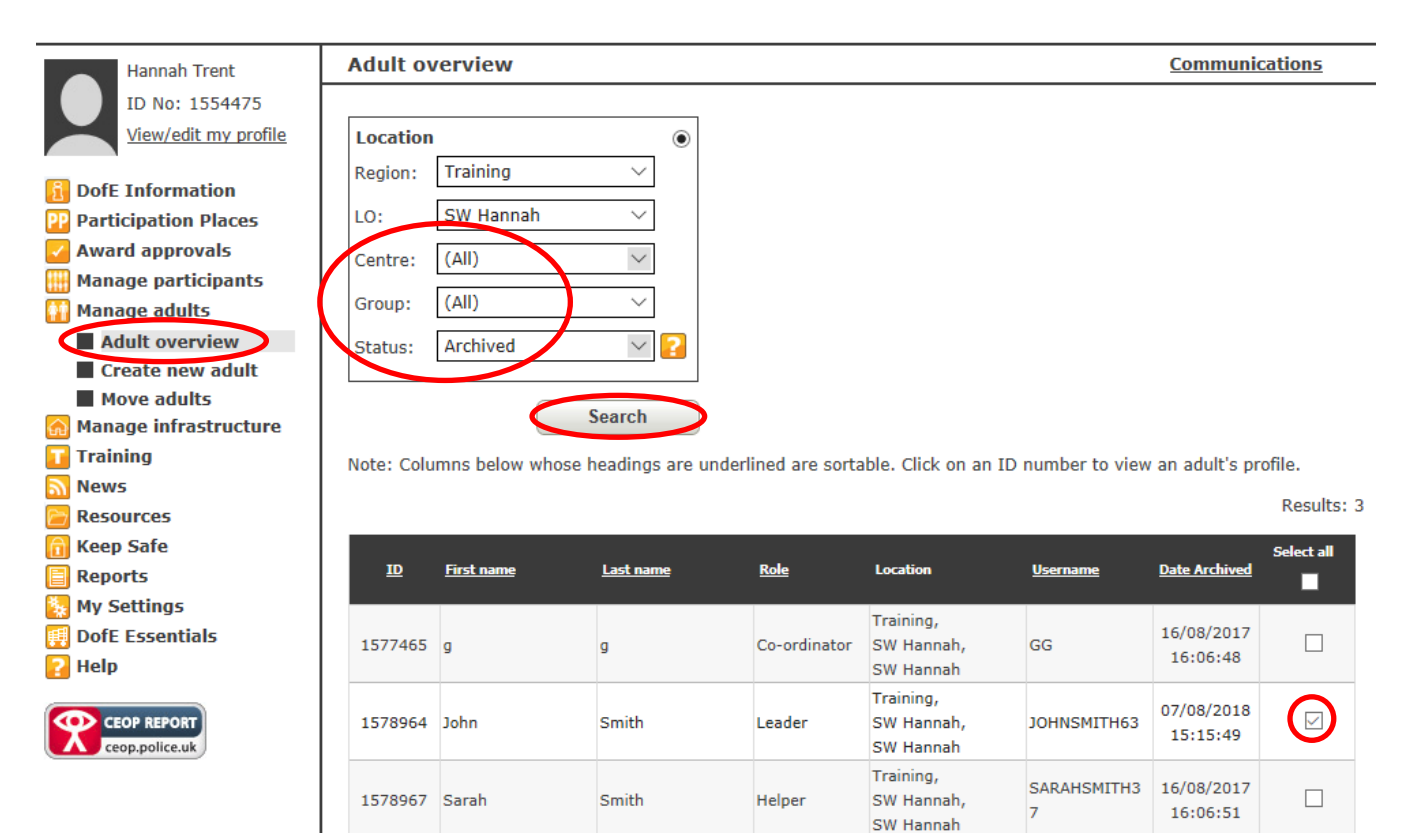

Results: 3

Unarchive user

### <span id="page-11-0"></span>**Section three: Participation places, certificates and badges**

### <span id="page-11-1"></span>**Purchasing participation places, certificates and badges**

Click on **'DofE Essentials'** on the left menu or on **'Essentials'** on the top menu. Next, click on the category you would like to order (e.g. *Welcome Packs*).

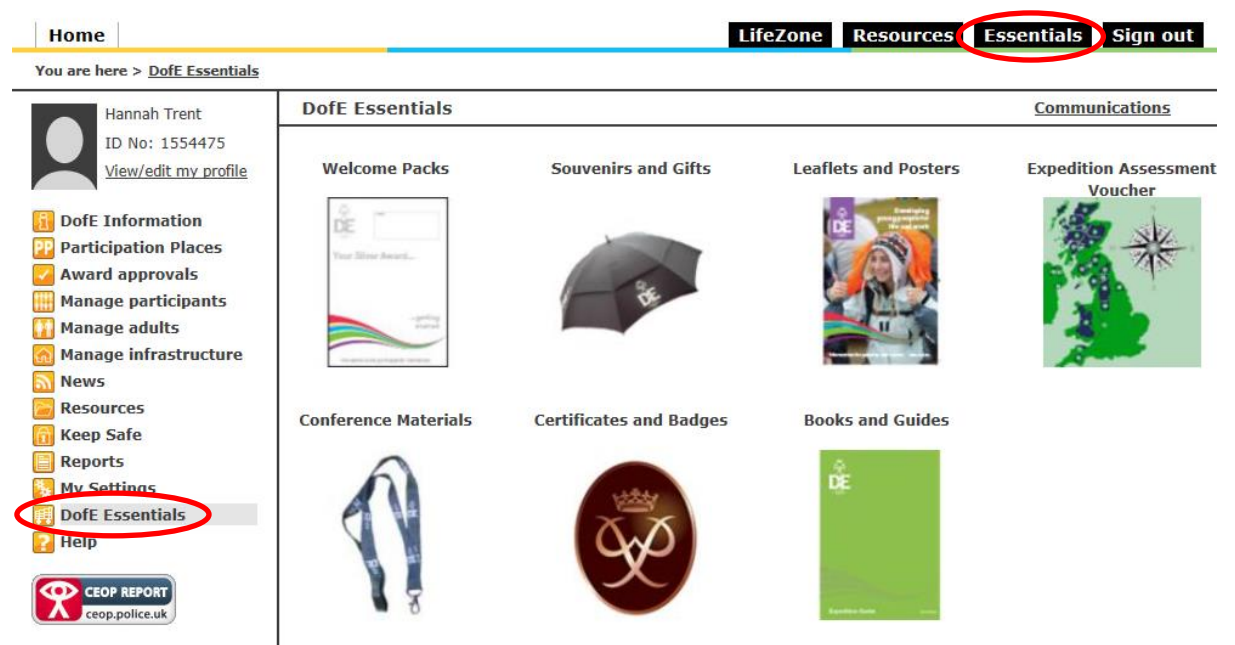

You can click on the item itself to find out more information or click **'Add to basket'** if you wish to order it. You can add as many different items as you like to your basket and use the **'Back'** button to add items from different categories.

**Top tip:** Order your certificates and badges at the same time as your *Welcome Packs* so you only pay one postage fee.

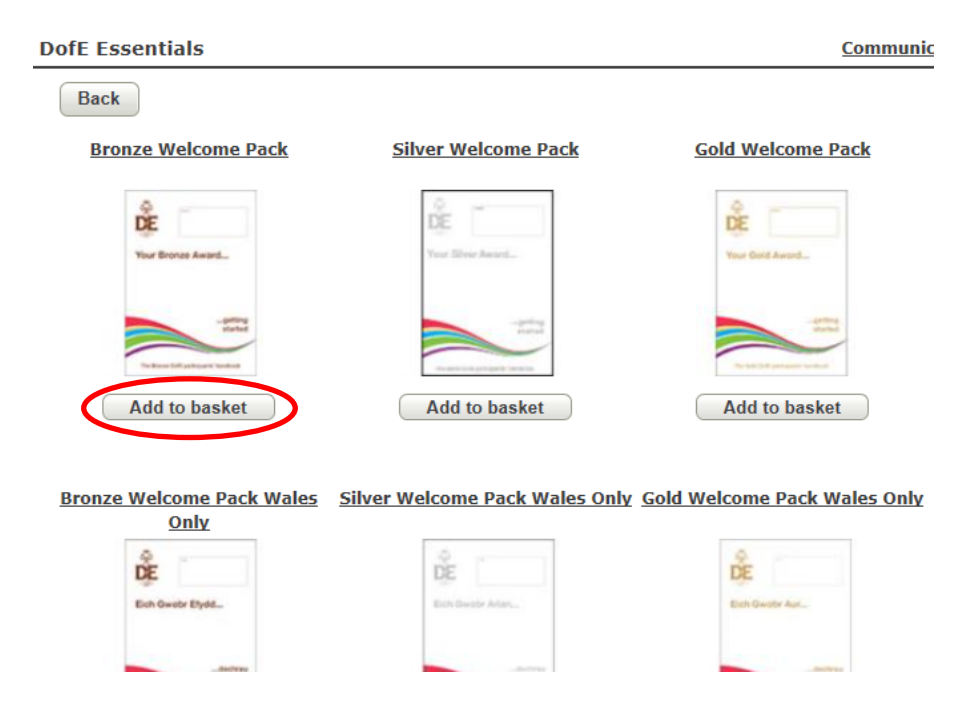

You can change the quantity of the items at the bottom of the page by clicking on the plus or minus symbols or free typing in the box. You can also remove items by clicking on the red cross. Once you are happy with your order, click **'Next'**.

**Basket** 

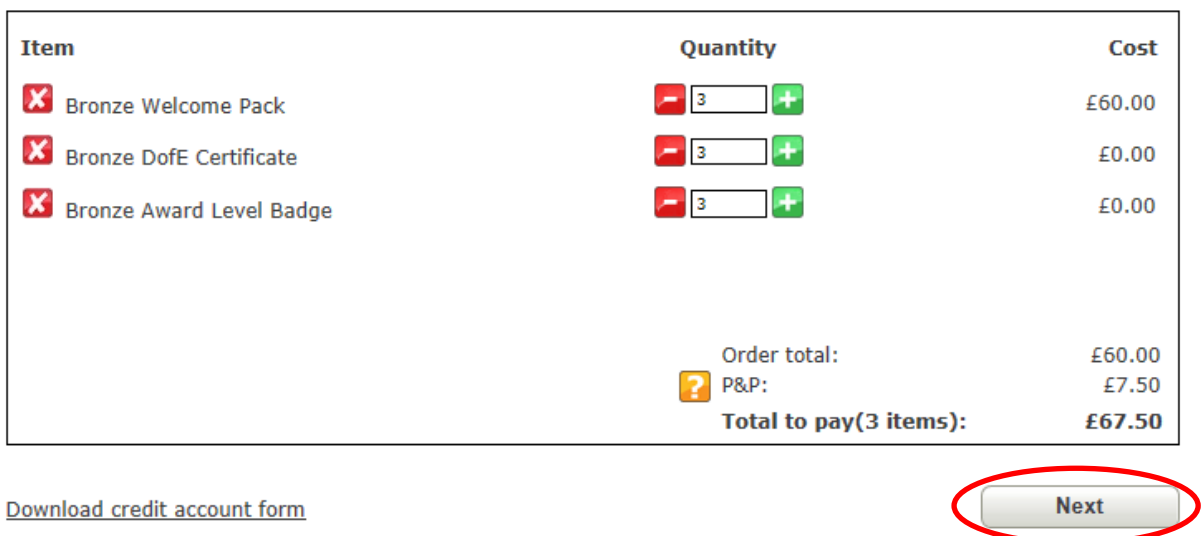

### Leave the next page as you find it and simply click **'Next'**.

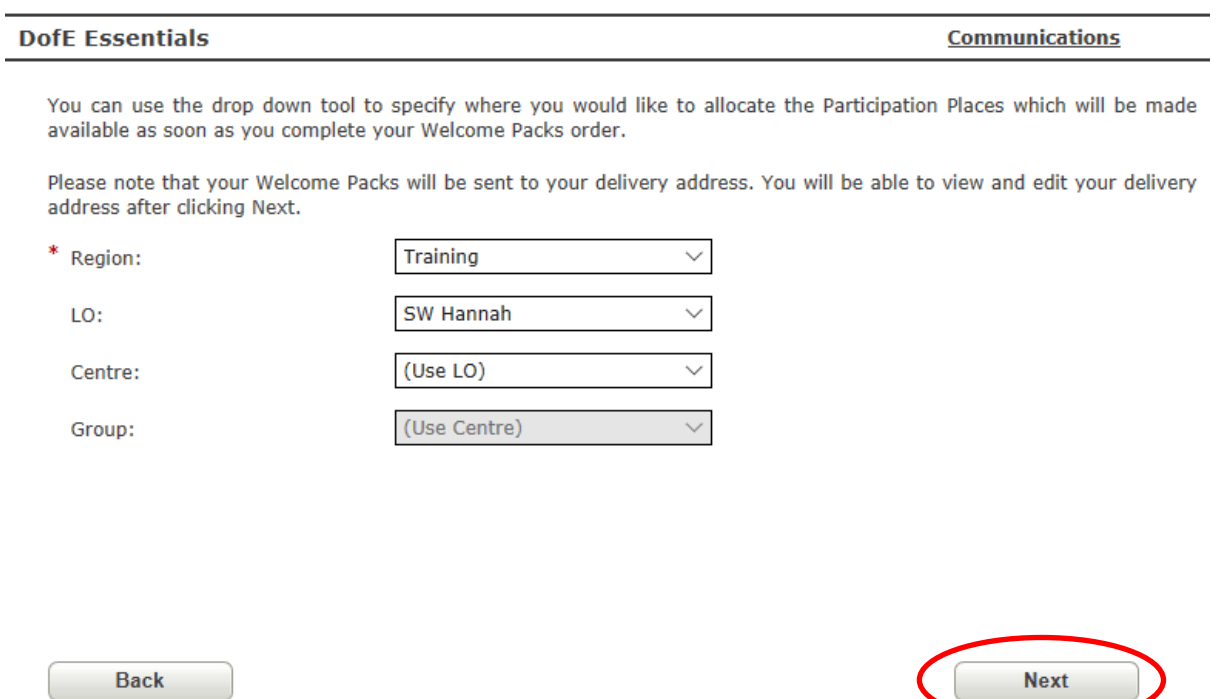

On the following page select the appropriate delivery address and click **'Next'**. You will then have the opportunity to review your order, add a purchase-order number and finally complete your order.

Please make a note of the order reference number; it will appear in a green bar once the order has gone through. The participation places will be credited immediately the *Welcome Packs* will be delivered to a participants home address once they have logged in and added this information in *e*DofE.

### <span id="page-13-0"></span>**Viewing participation places**

To view your participation places, click on **'Participation places'** on the menu on the left. The amount of places you have will show in the Bronze, Silver and Gold boxes at the bottom. Don't select anything in the centre or group dropdown boxes. If you think the number is incorrect, then please contact the Regional Office.

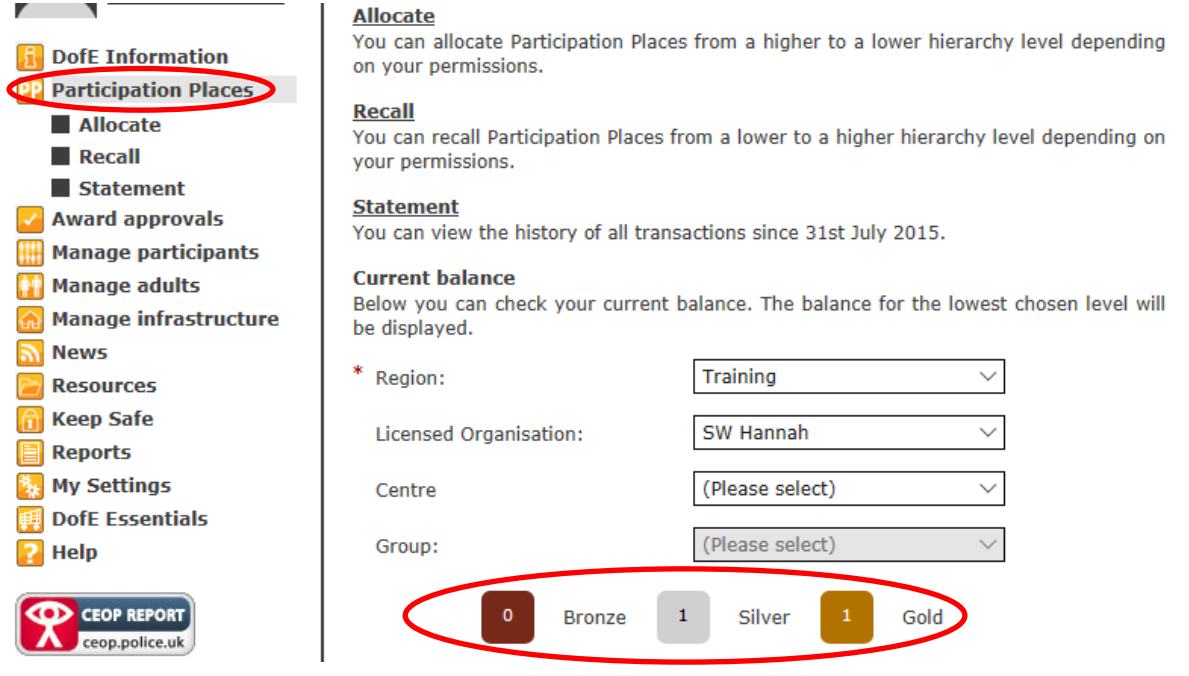

You can view a statement showing when participation places were purchased and used by clicking on **'Statement'**, then selecting the appropriate date range and clicking on the **'Get Statement'** button.

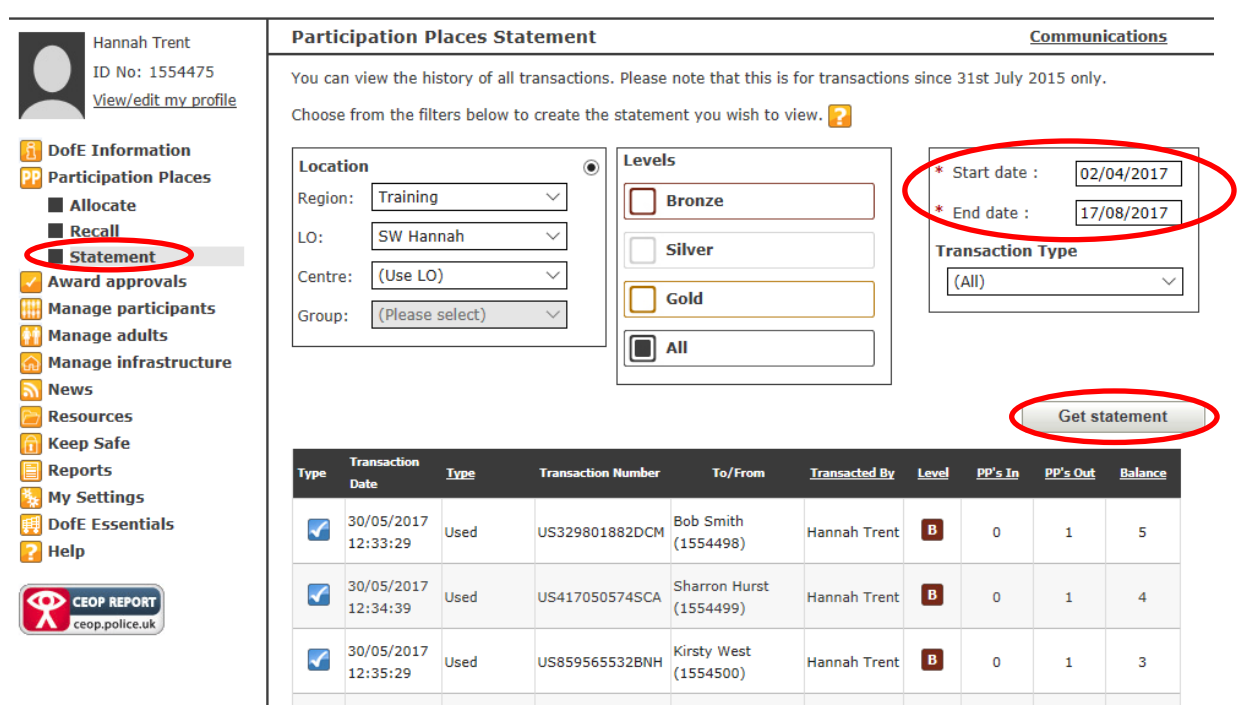

### <span id="page-14-0"></span>**Section four: Creating and managing participants**

### <span id="page-14-1"></span>**Creating a participant**

**Top tip:** You can delete a participant within 14 days of creating them if they haven't logged into their account.

To create a new participant who doesn't already have an *e*DofE account, click on **'Manage participants'**  and then **'Create participant'**. Complete all of the fields with a red \*, including selecting the appropriate group for the participant. Select which level you are creating by clicking on the Bronze, Silver or Gold square. The number inside the square is the amount of participation places you currently have.

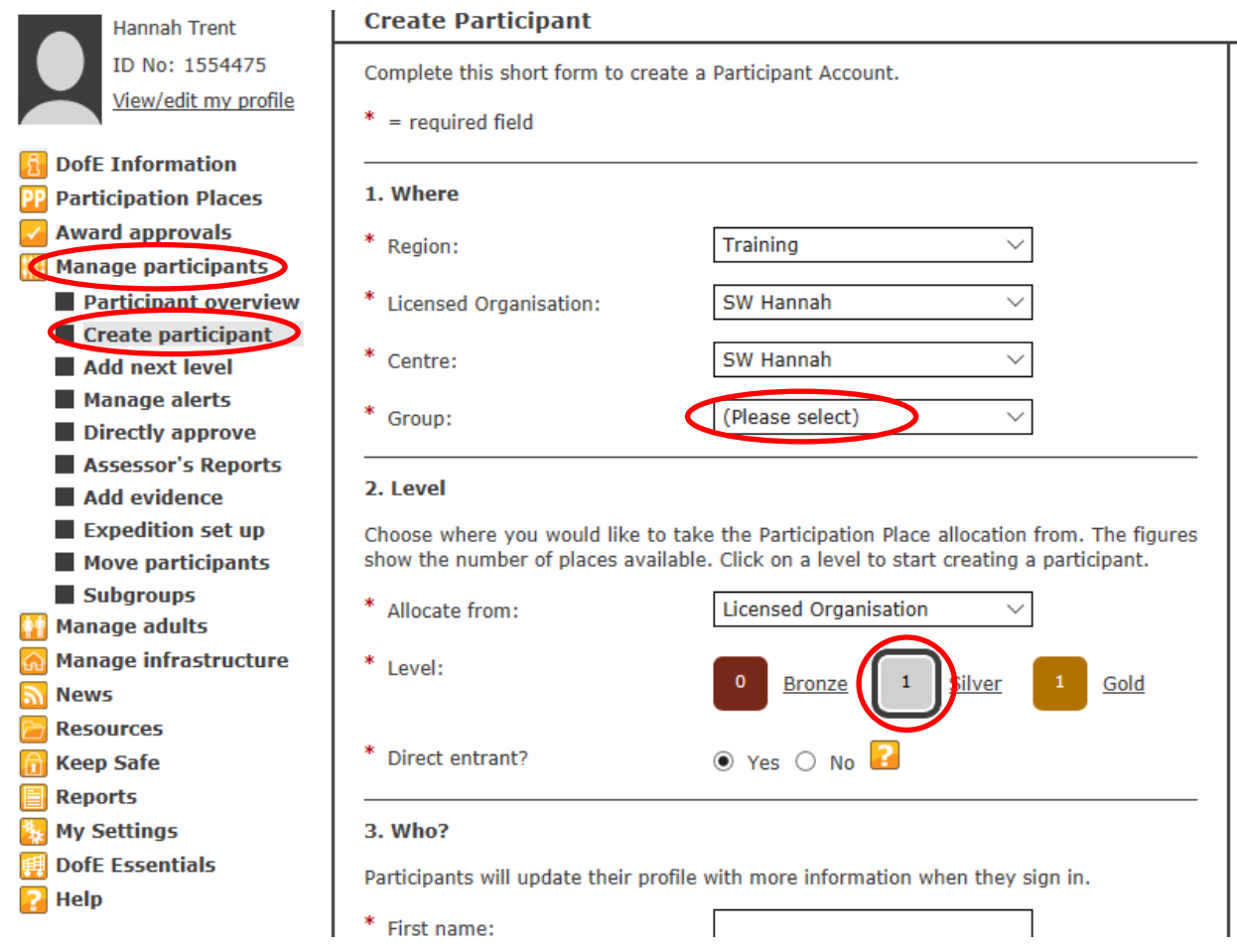

Enter the participant details in the **'Who'** section. The username will be generated automatically. If you enter an email address the login details will be sent to the participant.

**Top tip:** Leave the email address blank and then once you have created all of the new participants, click on the **'Download to spreadsheet'** button at the bottom of the screen. This will create a spreadsheet with the usernames and passwords (their date of birth in the format ddmmyyyy). Organise an *e*DofE session in a computer room and ask all of the students to login at the same time to complete their Programme Planners. That way you won't have to worry about any forgotten passwords or usernames.

Once you have completed the appropriate fields click on the **'Create participant'** button. A pop up will appear asking **'Are you sure you want to create this participant?'** and then click **'Yes'**.

> Cancel without allocating **Create participant**

The **'History'** section at the bottom of the page will list all of the accounts you have created within the last week.

### <span id="page-15-0"></span>**Deleting a participant**

A participant can only be deleted within two weeks of the account being created and if the account hasn't been logged in to.

To delete a participant, find the participant account by using the **'Find user'** search bar in the top right hand corner. Alternatively, click on **'Manage participants'** and then **'Participant overview'**. Click on the *e*DofE number of the account you wish to delete and click the **'Delete user'** button on the right.

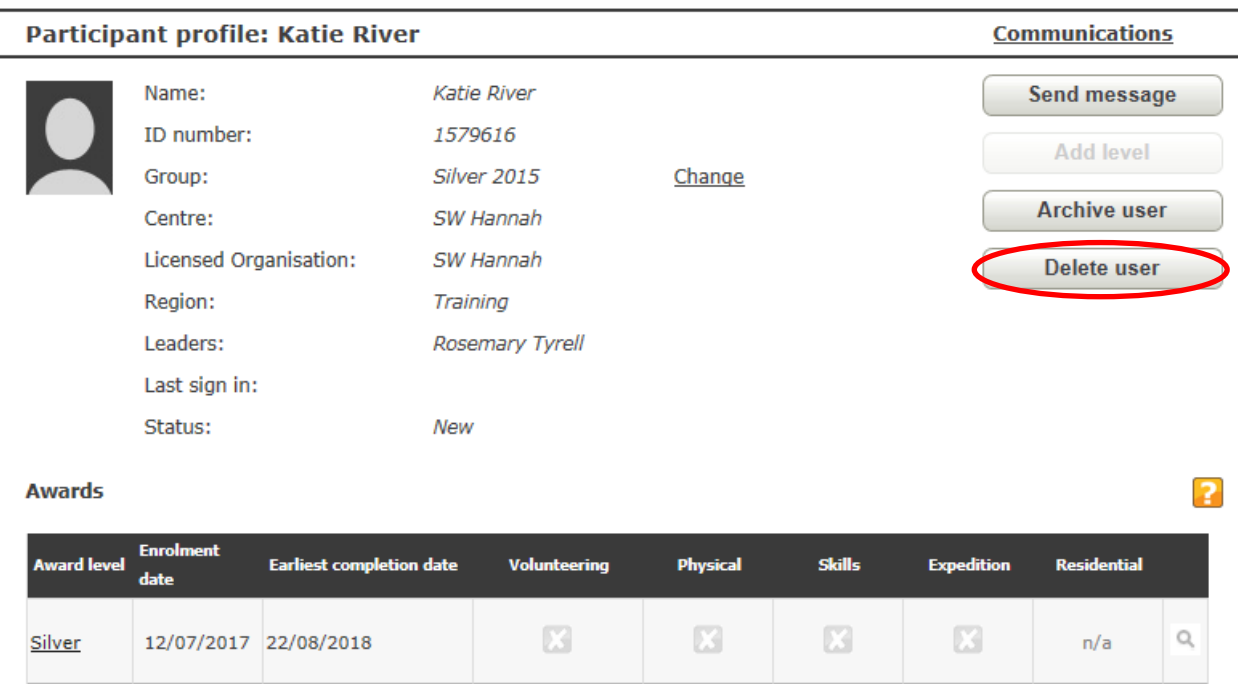

If the **'Delete user'** button is semi-transparent or isn't shown, then either too much time has elapsed or the user has logged into their account, meaning it is no longer possible to delete the account.

### <span id="page-16-0"></span>**Adding a level to a participant (Silver or Gold Award)**

### **If you wish to add a level to multiple participants:**

If a student has already got an *e*DofE account, then you can add a level rather than creating a new account. Click on **'Manage participants'** and **'Add next level'**. Choose a group and click **'Search'** to bring up a list of participants. Select the enrolment date and then tick the box to the right of the participant under the level you wish to add. Click **'Add level'**. If the *e*DofE account is inactive then you will need to follow the instructions for adding a level to a single participant below.

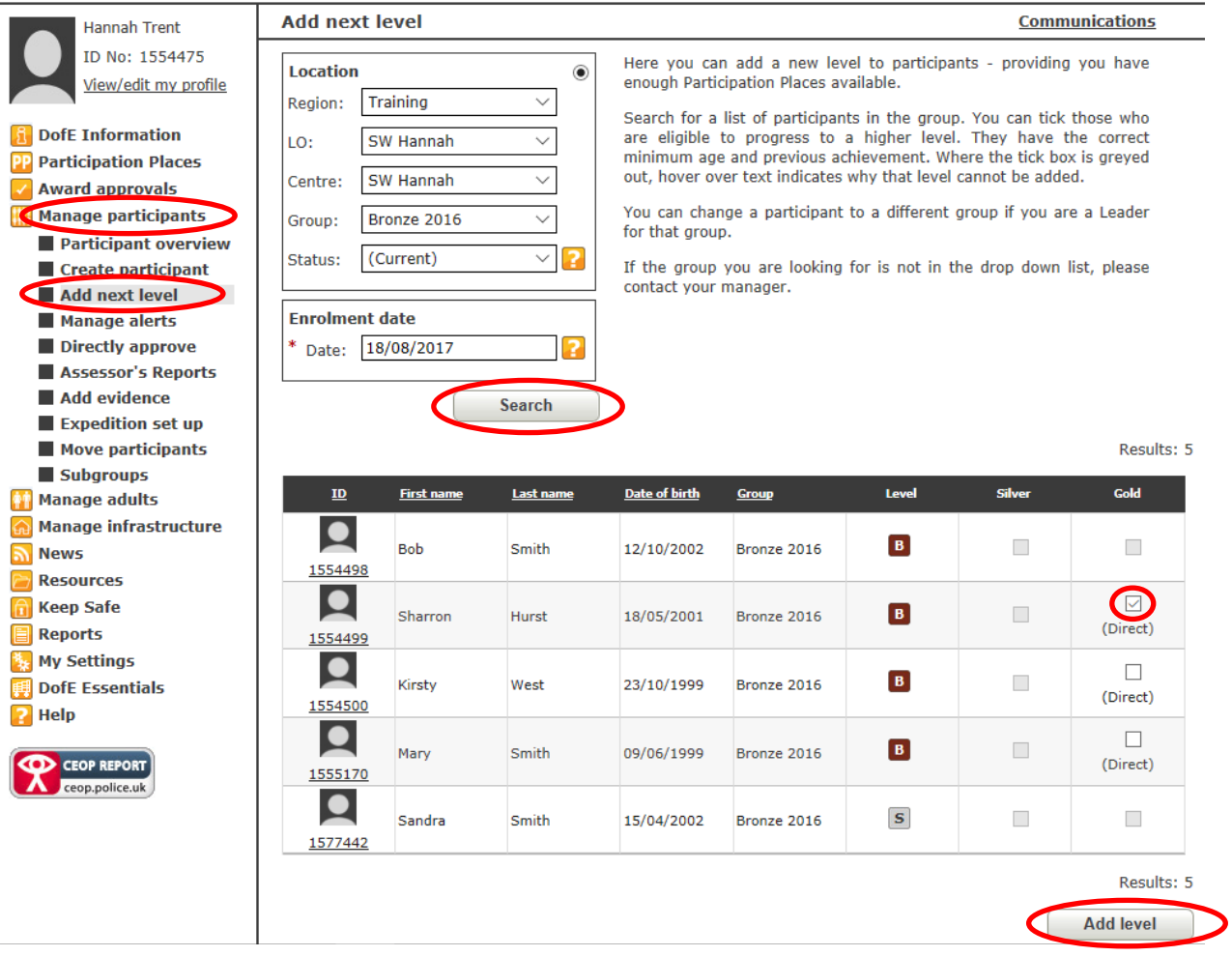

A pop-up box will allow you to choose a new group to move the participant into (the group needs to be created beforehand – see page 4). Click **'Next'**. You will then need to select which level you are adding (the number showing is the amount of participation places you have at that level) and click **'Add level'**.

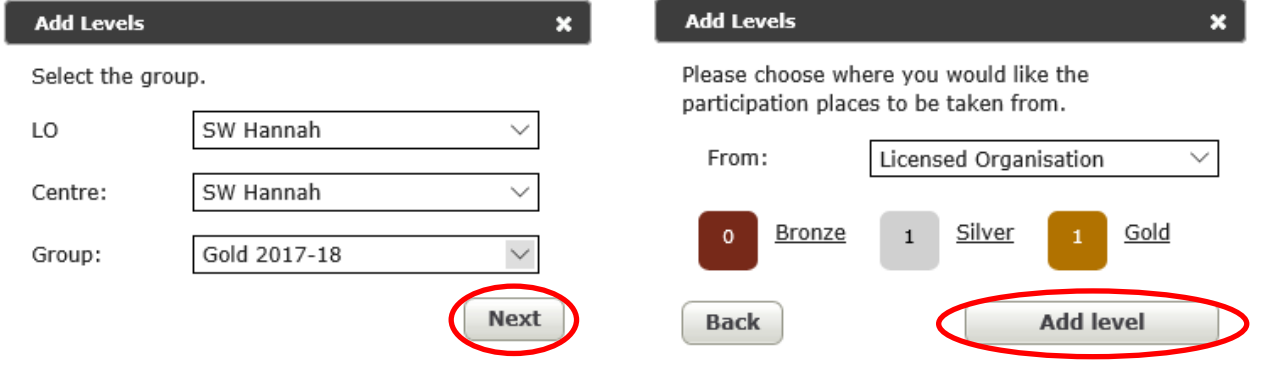

### **If you wish to add a level to a single participant:**

Search for the participant using the **'Find user'** search bar in the top right hand corner of the page or by clicking on the participant's *e*DofE number in the **'Participant overview'**. Click on **'Add level'**.

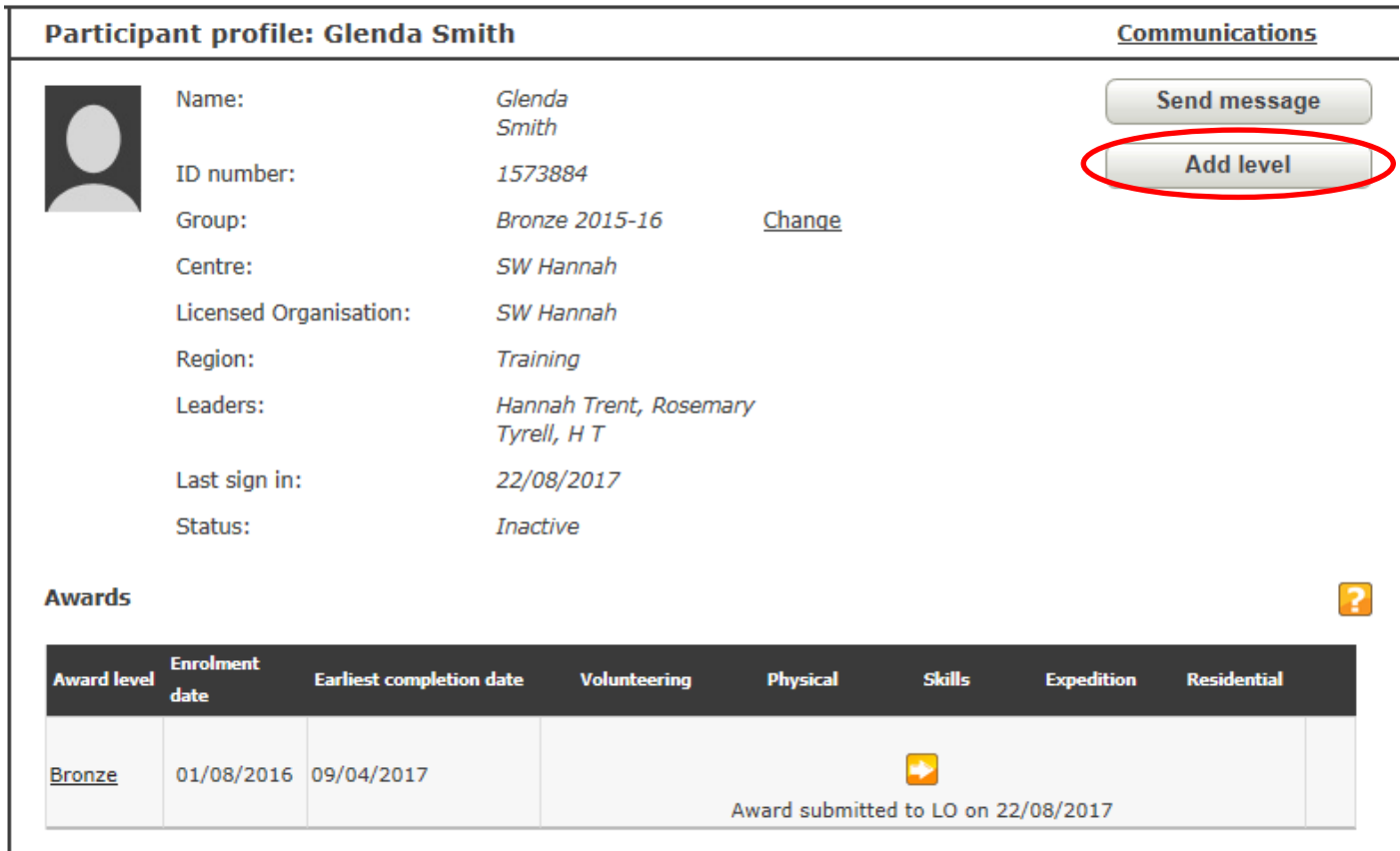

Choose the level that you would like to add to the participant and click **'Next'**.

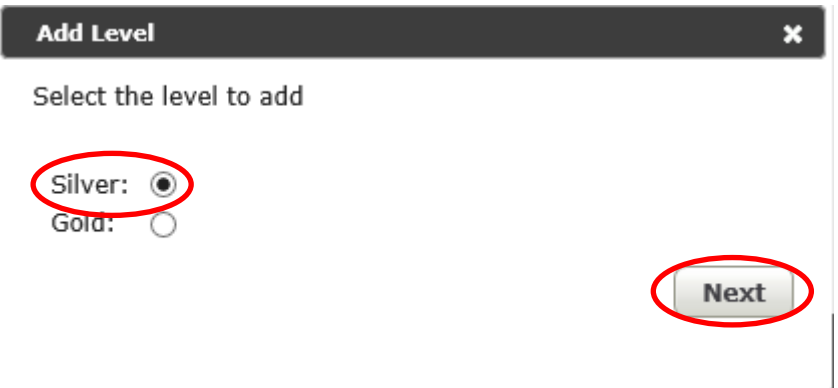

Select the enrolment date and click **'Next'**, then choose the new group you wish to move the participant to and click **'Next'**. Leave the screen showing the amount of participation places as it is and click **'Next'**. A confirmation will show at the top of the page and the new level will show in the participants account.

### **Deleting a level:**

You can delete a level by selecting the participant in **'Participant overview'**, then clicking on the level (e.g. Gold) and then clicking on the **'Delete level'** button on the right. You only have 14 days from the date of adding the level to do this.

### <span id="page-18-0"></span>**Changing a participant enrolment/start date**

Find the participant you wish to change the enrolment date for by either using the **'Manage participant'** and **'Participant overview'** buttons, or by using the **'Find user'** search bar in the top right hand corner.

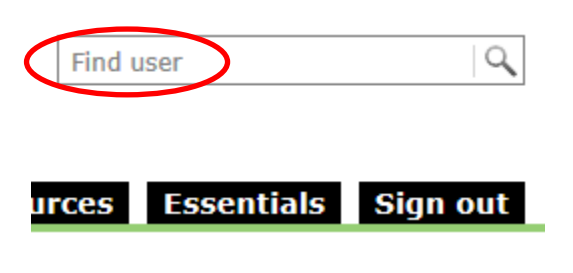

Click on the Award level that you wish to change the date for, e.g. Silver.

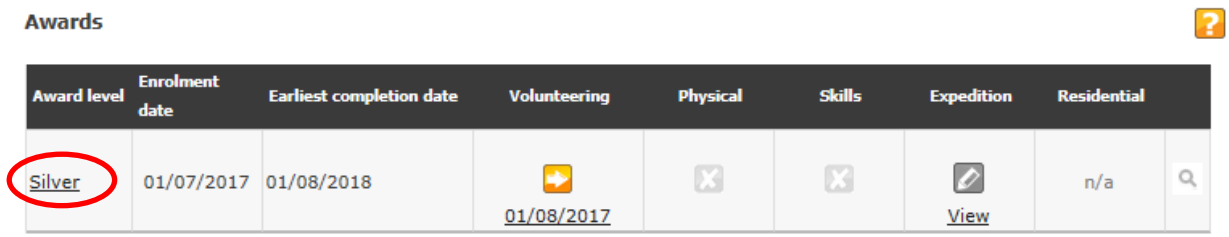

Click on **'Change dates'** on the right-hand side.

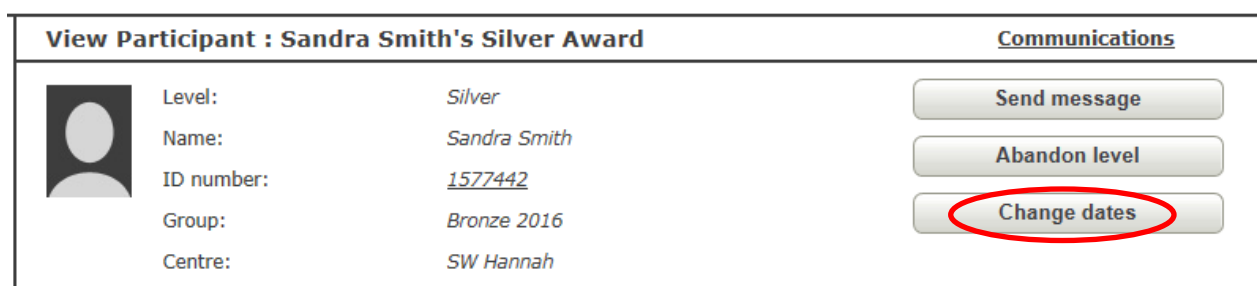

You can enter the new date in the **'Enrolment date'** box and click **'Save'** in the bottom-right corner. You can change the timescales by selecting a different option or change the date a section was started by changing the date in the box next to the section you wish to change.

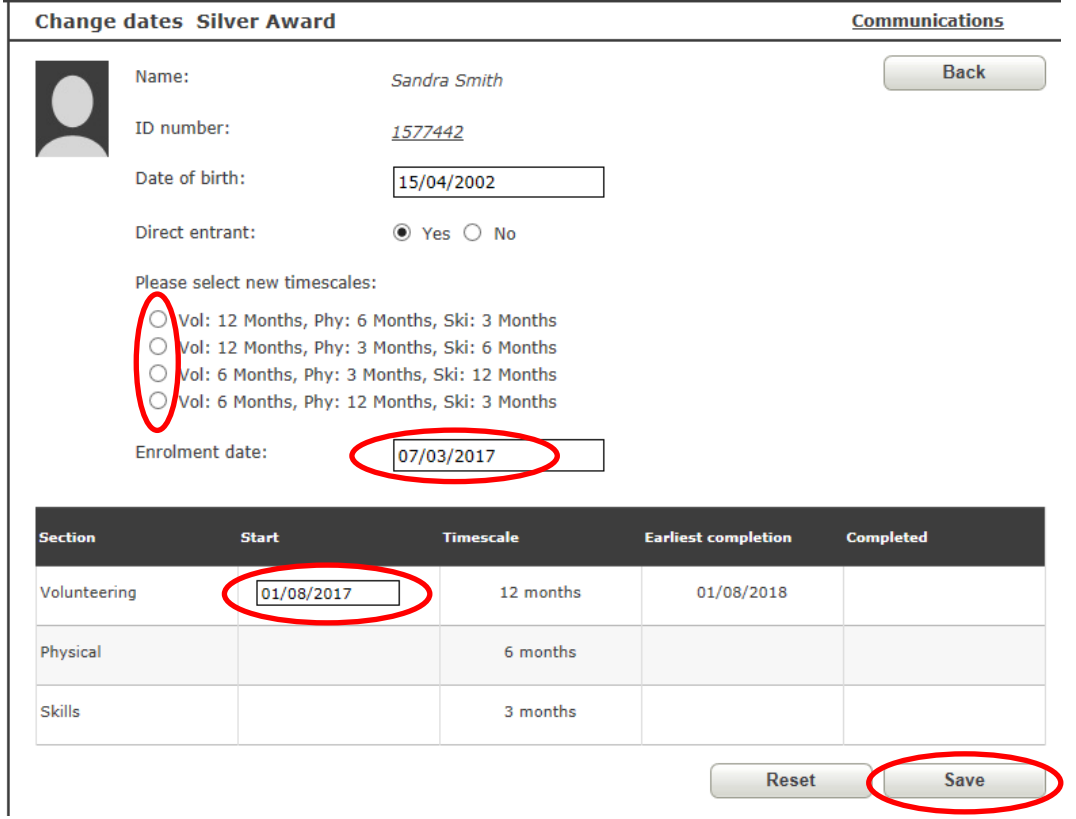

### <span id="page-19-0"></span>**Forgotten/ resetting passwords**

You can watch a YouTube video on resetting a password by following this link: [https://www.youtube.com/watch?v=JY4ipyjs7Y8.](https://www.youtube.com/watch?v=JY4ipyjs7Y8) Alternatively, follow the instructions below.

If you have forgotten your password, click on the **'Forgot your password?'** button on the sign-in page.

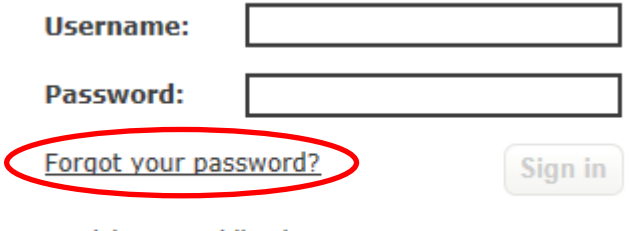

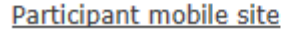

Enter your username and click **'Submit'**. You will then be asked a security question, which would have been set up when activating your account. Provided you answer this correctly, you will be able to enter a new password and click **'Save'**. You cannot use a previous *e*DofE password.

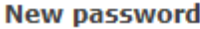

Keep your password safe and don't share it.

Choose something memorable. Your password will have to meet the four security requirements below, so check your Caps Lock key.

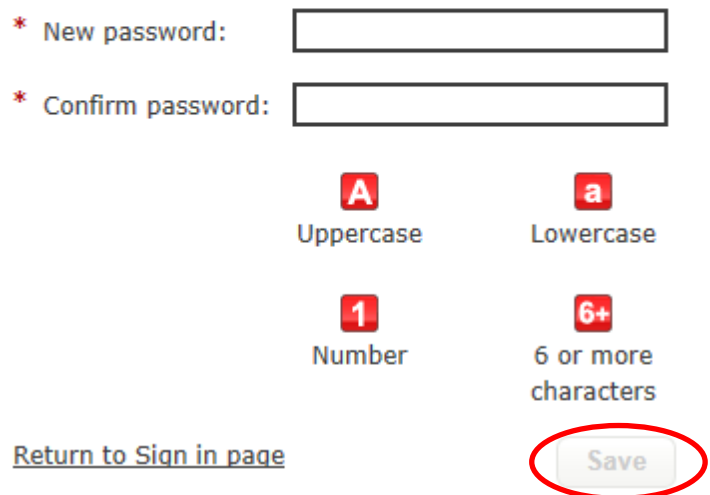

If you can't remember the answer to your security question, click on the **'Can't remember?'** button and a link will be sent to your registered email address. The link is valid for 60 minutes and will allow you to choose a new password. A pop up box will show which email address the link has been sent to.

Please answer the security question.

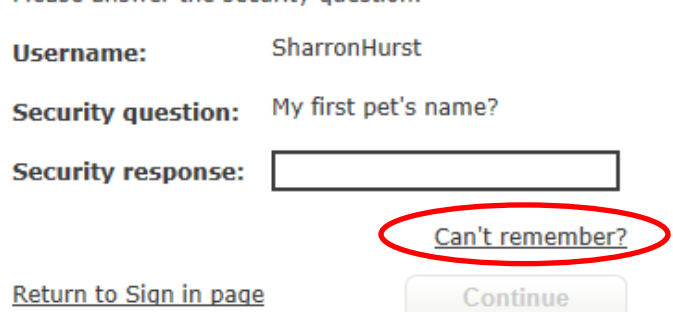

### <span id="page-20-0"></span>**Archiving a participant**

### **If you wish to archive one participant:**

Find the participant you wish to archive by either using the **'Manage participant'** and **'Participant overview'** buttons, or by using the **'Find user'** search bar in the top right-hand corner. Click on the **'Archive user'** button on the right-hand side.

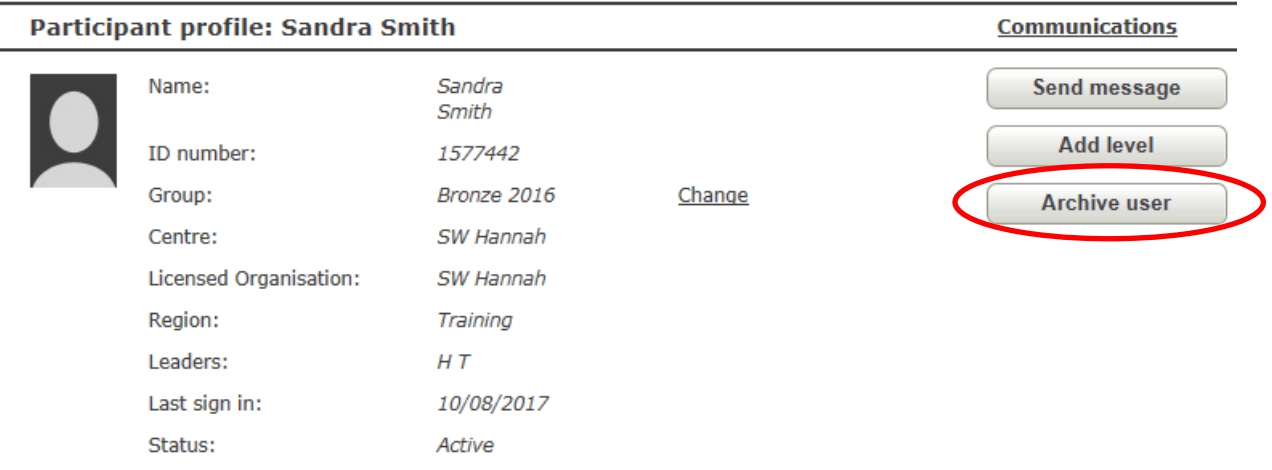

### **If you wish to archive multiple participants:**

**Top tip:** Run a **'Directly Approve'** report before archiving to check that any sections that can be approved have been. Also clear any alerts on the accounts.

Click **'Manage participants'** then **'Participant overview'** and select the appropriate group, then click **'Search'**. Select the participants you wish to archive by clicking the box to the right of their name or by clicking **'Select all'**. Click **'Archive users'** at the bottom of the page. A pop-up box will appear and click on **'Archive'**.

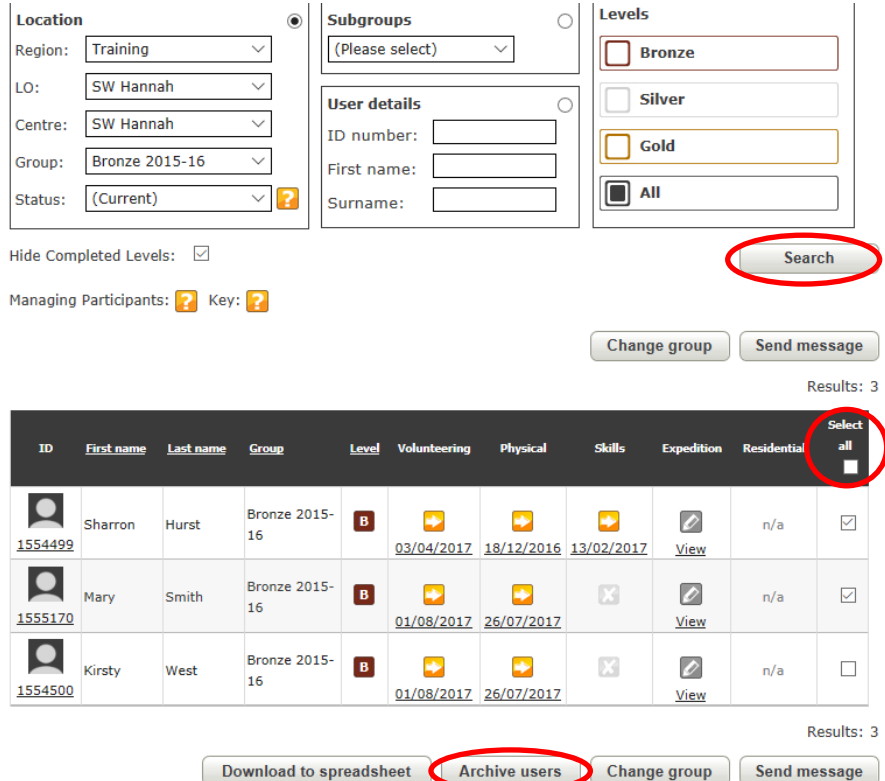

### <span id="page-21-0"></span>**Unarchiving a participant**

**If you wish to unarchive one participant:**

Find the participant you wish to unarchive by either using the **'Manage participant'** and **'Participant overview'** buttons, or by using the **'Find user'** search bar in the top right hand corner. Click on the **'Unarchive user'** button on the right-hand side. You will be asked to select a group to put the participant in and then click **'Change group'**.

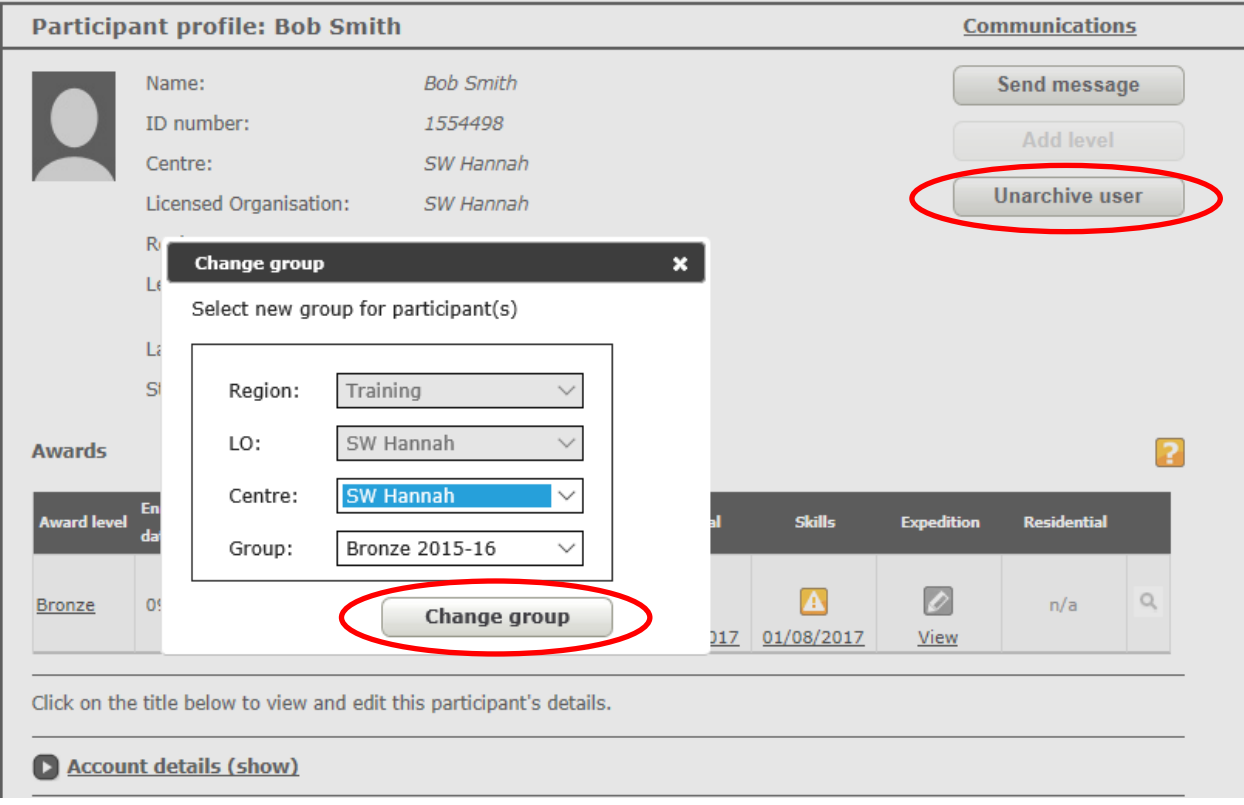

### **If you wish to unarchive multiple participants:**

Click **'Manage participants'** then **'Participant overview'** and select **'Archived'** in the status box, and then click **'Search'**. Select the participants you wish to unarchive by clicking the box to the right of their name or by clicking **'Select all'**. Click **'Unarchive user'** at the bottom of the page. A pop-up box will appear asking you to select a group to put the participants in, then click **'Change group'**.

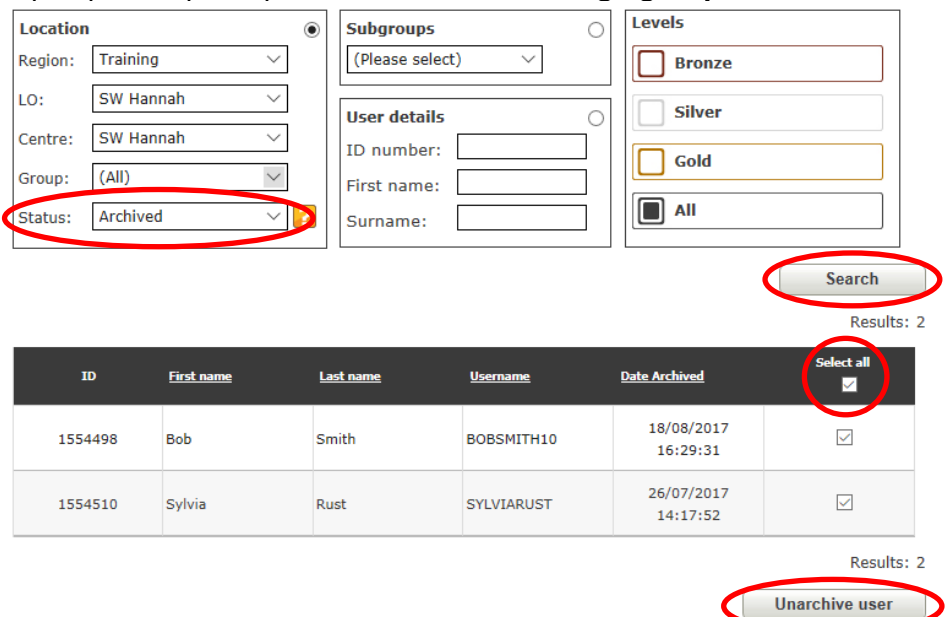

### <span id="page-22-0"></span>**Section five: Expedition set up**

### <span id="page-22-1"></span>**Training**

The training section is all of the preparation the participants have done prior to going on their practice expedition, e.g. camp craft, navigation, first aid, etc.

Click on **'Manage participants'** and then **'Expedition set up'**. Select the required group and click **'Search'**. Click on **'Expedition training'** and enter the date that the training was completed. You can then select the participants who have completed the training and click **'Approve training'** at the bottom of the page.

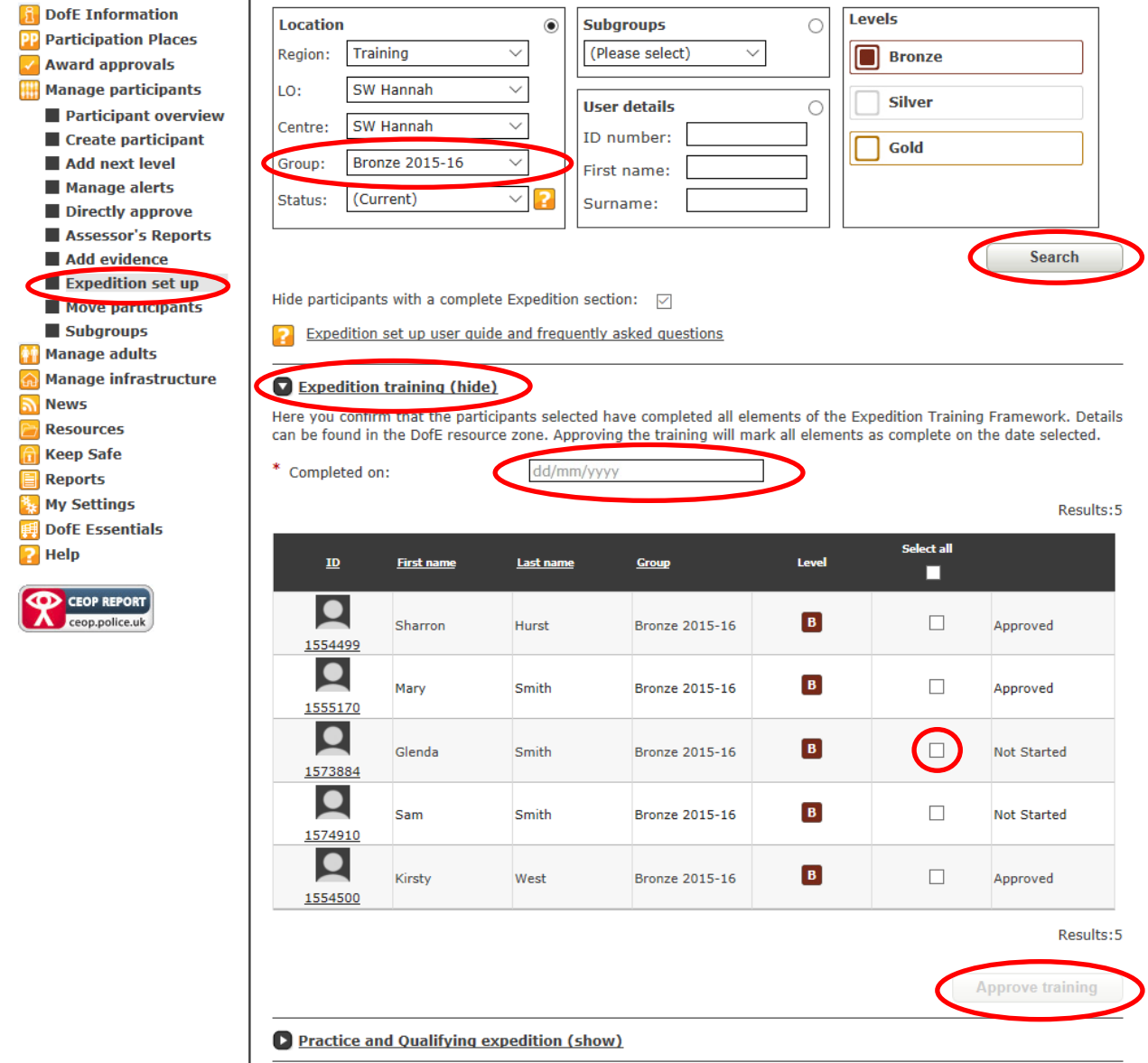

**Top tip:** You can only enter a training completion date in the past, not the future.

### <span id="page-23-0"></span>**Practice expedition (Silver/Gold levels only)**

Click on the **'Practice and Qualifying expedition'** tab, select **'Practice'** and complete all the fields marked with a red \*. Then select the participants you wish to add the practice expedition to and click on the **'Add expedition to participants'** button at the bottom of the page.

**Top tip:** The expedition start point has to be either a postcode or a six figure grid reference (including the two grid letters). Click on the yellow **'?'** for further information.

### Practice and Qualifying expedition (hide)

By adding information fiere the expedition will be automatically approved. You can add route cards via the 'Add evidence' page. Each participant must be eligible to have the start date selected. You will not be able to select an ineligible participant. If you cannot select a participant a likely cause is a date clash with another part of the expedition section or the enrolment date.

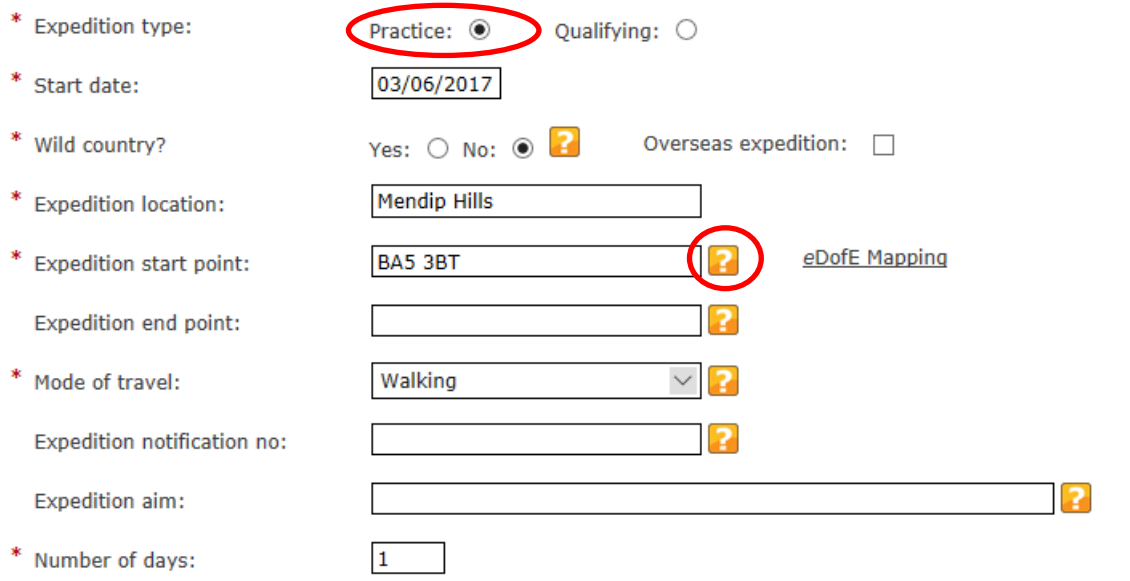

Results:5

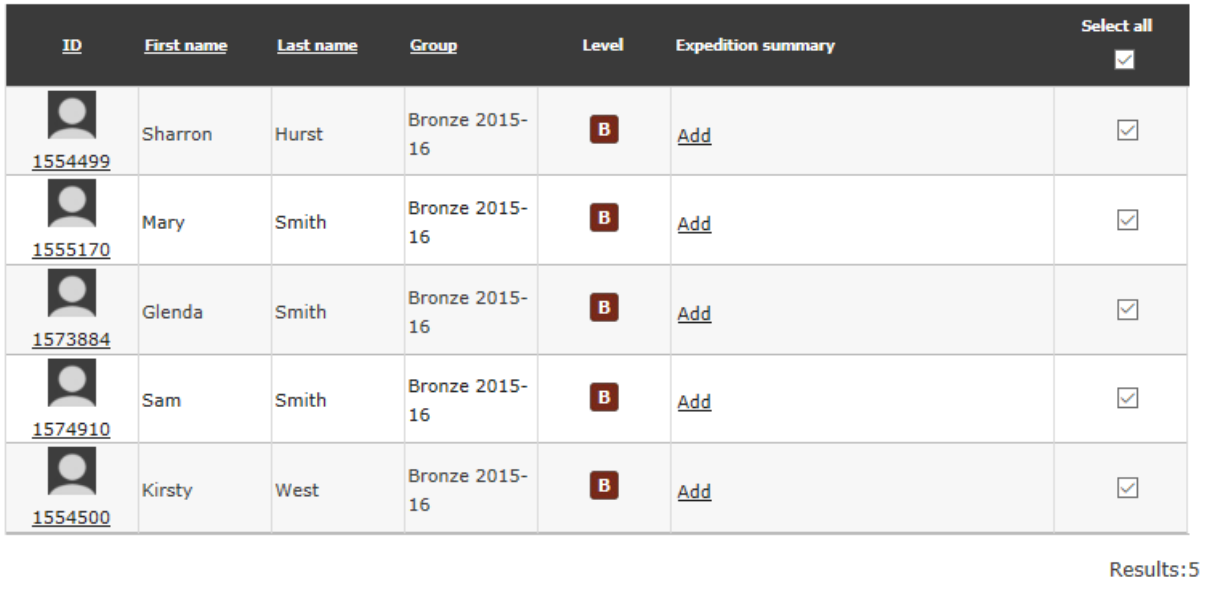

**Print expedition summary** 

**Print notification form** 

 $\sqrt{ }$ 

**Add expedition to participants** 

**Notification Form Completion Notes** 

### <span id="page-24-0"></span>**Qualifying expedition**

Click on the **'Practice and Qualifying expedition'** tab, select **'Qualifying'** and complete all the fields marked with a red \* (remember to select **'Qualifying'** in the **'Expedition type'** box). Then select the participants you wish to add the qualifying expedition to and click on the **'Add expedition to participants'** button at the bottom of the page. If you have multiple groups, enter one aim at a time and select the relevant participants. The information will stay in the boxes, provided you stay on this page, so you can simply change the aim and then select the next group of participants.

**Top tip**: Enter the expedition details in advance and use the **'Print notification form'** button to generate your Green Form for expeditions in Wild Country (it will complete part of the form for you with details that have already been entered on *e*DofE).

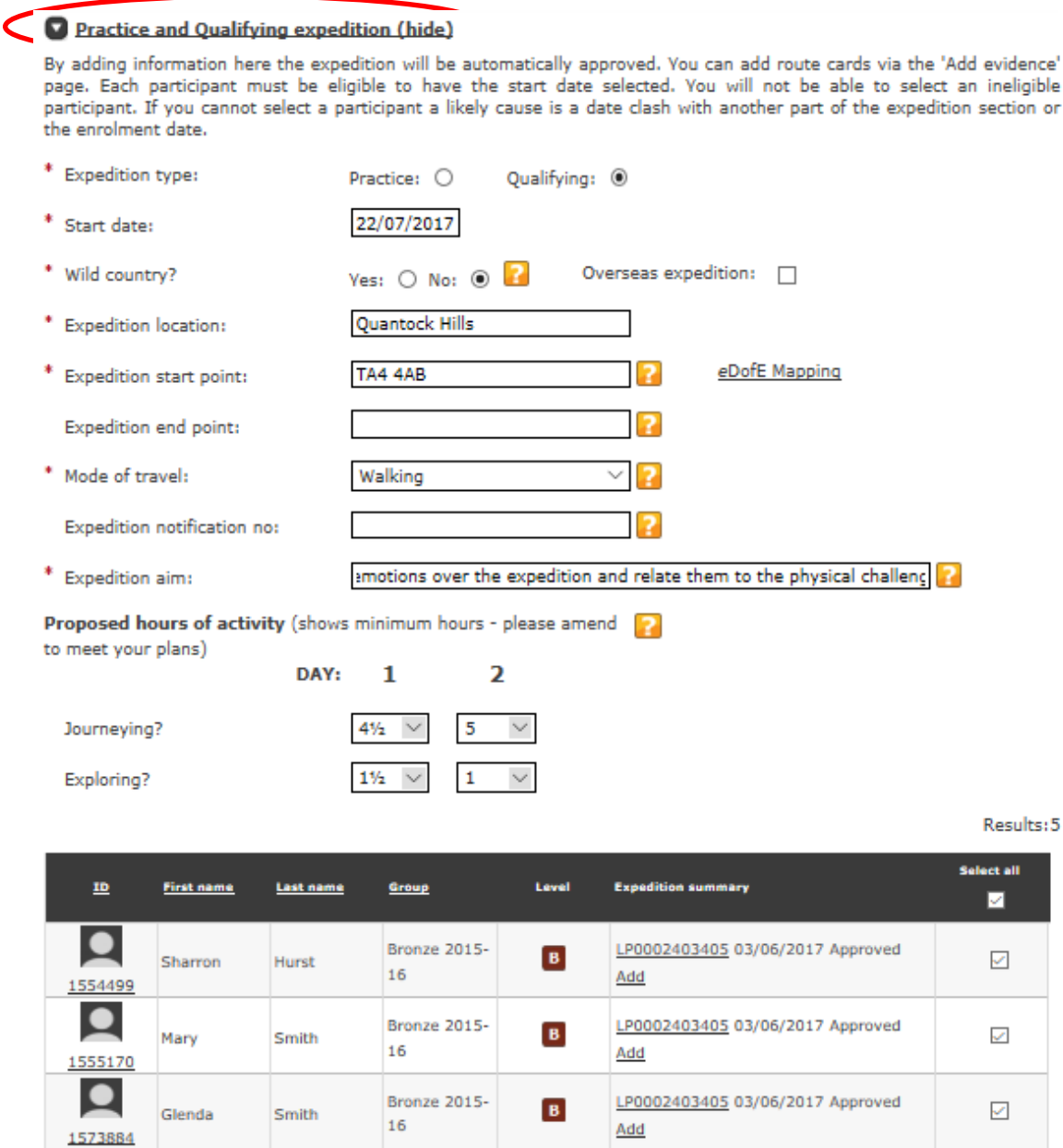

Results: 5

 $\mathcal{L}$ 

 $\mathcal{L}_{\rm{c}}$ 

 $\overline{or}$ 

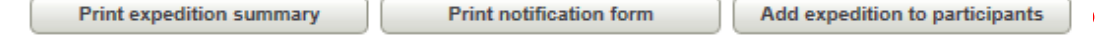

 $\overline{B}$ 

 $\overline{B}$ 

Add

Add

LP0002403405 03/06/2017 Approved

LP0002403405 03/06/2017 Approved

Bronze 2015-

Bronze 2015-

16

16

 $\bullet$ 

1574910  $\bullet$ 

1554500

Sam

**Kirsty** 

Smith

West

### <span id="page-25-0"></span>**Presentation (Silver/Gold levels only)**

Click on the **'Expedition presentation'** tab and complete all the fields marked with a red \*. Select the participants you wish to add the presentation to and click on the **'Set up presentation'** button at the bottom of the page.

**Top tip**: Presentation details can be overwritten but not deleted, so ensure you add the presentation to the correct participants.

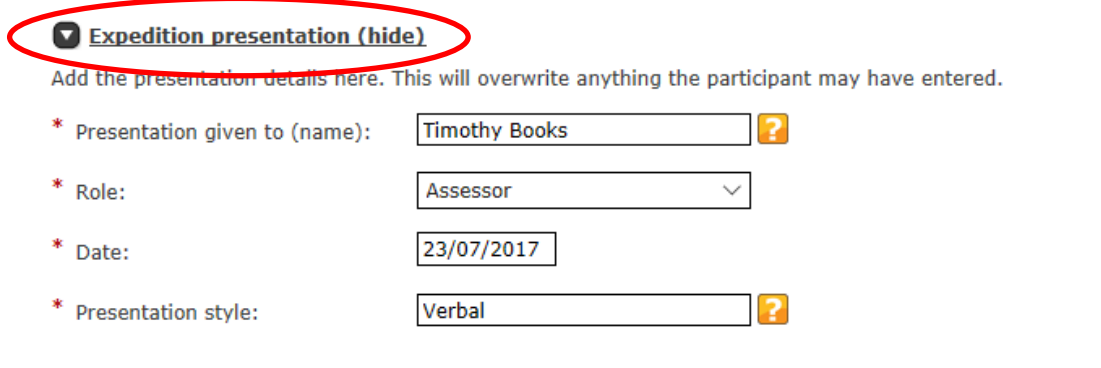

Results: 5

### <span id="page-26-0"></span>**Section six: Alerts and Assessor's Reports**

### <span id="page-26-1"></span>**Approving and Querying Programme Planners**

To help run your *e*DofE session as smoothly as possible, ask the participants to complete a paper copy of the relevant Programme Planner in Appendix 3 beforehand. This will get the participant to think about all of the information they will need to enter on *e*DofE in advance, so it can simply be inputted during the training session.

Once a participant has entered their activity choices onto *e*DofE, the primary Leader will need to approve them. An alert will appear in the Leader's communication box on their home page. The black number refers to the amount of participants and the red number to the amount of alerts.

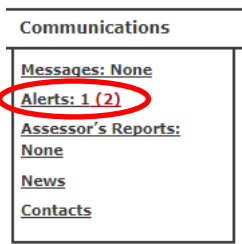

You can either click on the **'Alerts'** button in the communication box or you can click on the section with an alert, marked by a warning triangle in an orange box, within **'Participant overview'**.

Check that all of the information is correct and that the activity does count towards the section. Once you are happy, click **'Approve'**.

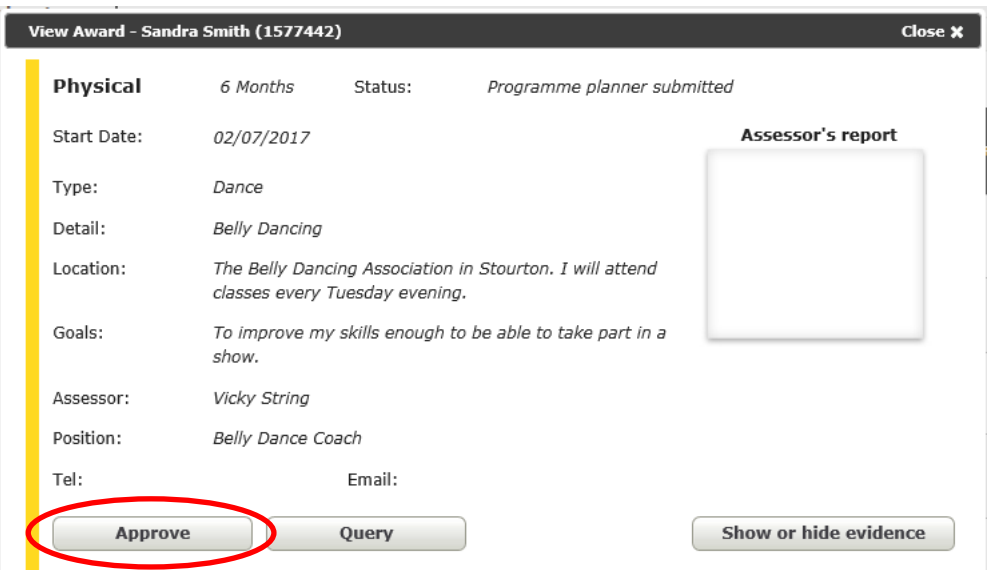

A green box will appear at the top of the screen confirming the Programme Planner has been approved.

If the activity isn't appropriate you can click **'Query'** and enter a comment explaining why. This will alert the participant next time they log in to their account, but it is recommended that you also contact the participant outside of *e*DofE in case they don't log in for a while.

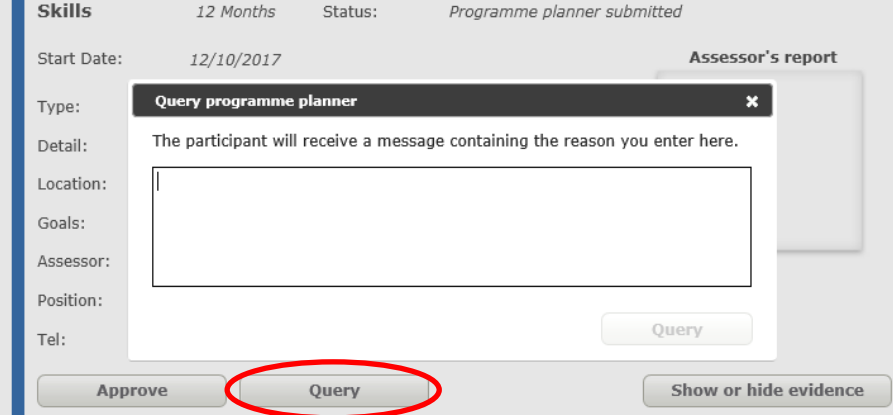

### <span id="page-27-0"></span>**Evidence**

In order for a section to be completed, there must be an appropriate Assessor's Report. In addition to this, participants may wish to upload other evidence, such as photos, activity logs or further details of the activities they have been undertaking. When a participant adds new evidence, you will receive an alert. Click on the **'Alerts'** button in the **'Communications'** box on the right-hand side, which will take you to the relevant participant.

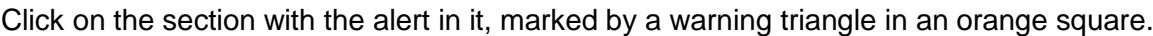

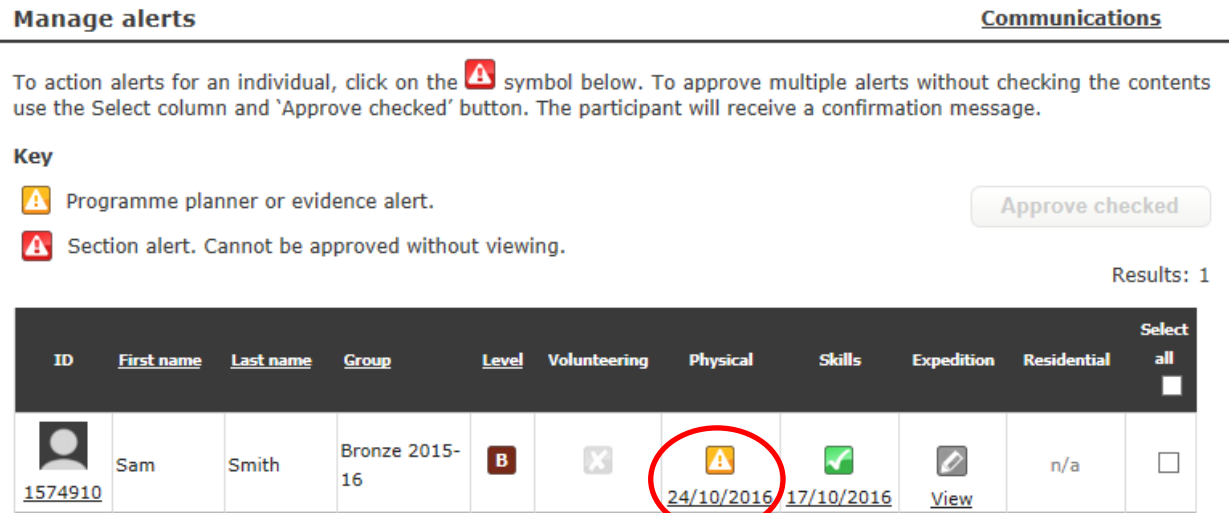

Click on **'Show or hide evidence'** to see the evidence submitted. You can click on the image to enlarge it or click **'Edit'** to rotate the image. If you are happy the evidence is suitable, then tick the box and click **'Approve'**. You can also delete evidence or mark/unmark it as an Assessor's Report by clicking on the relevant button.

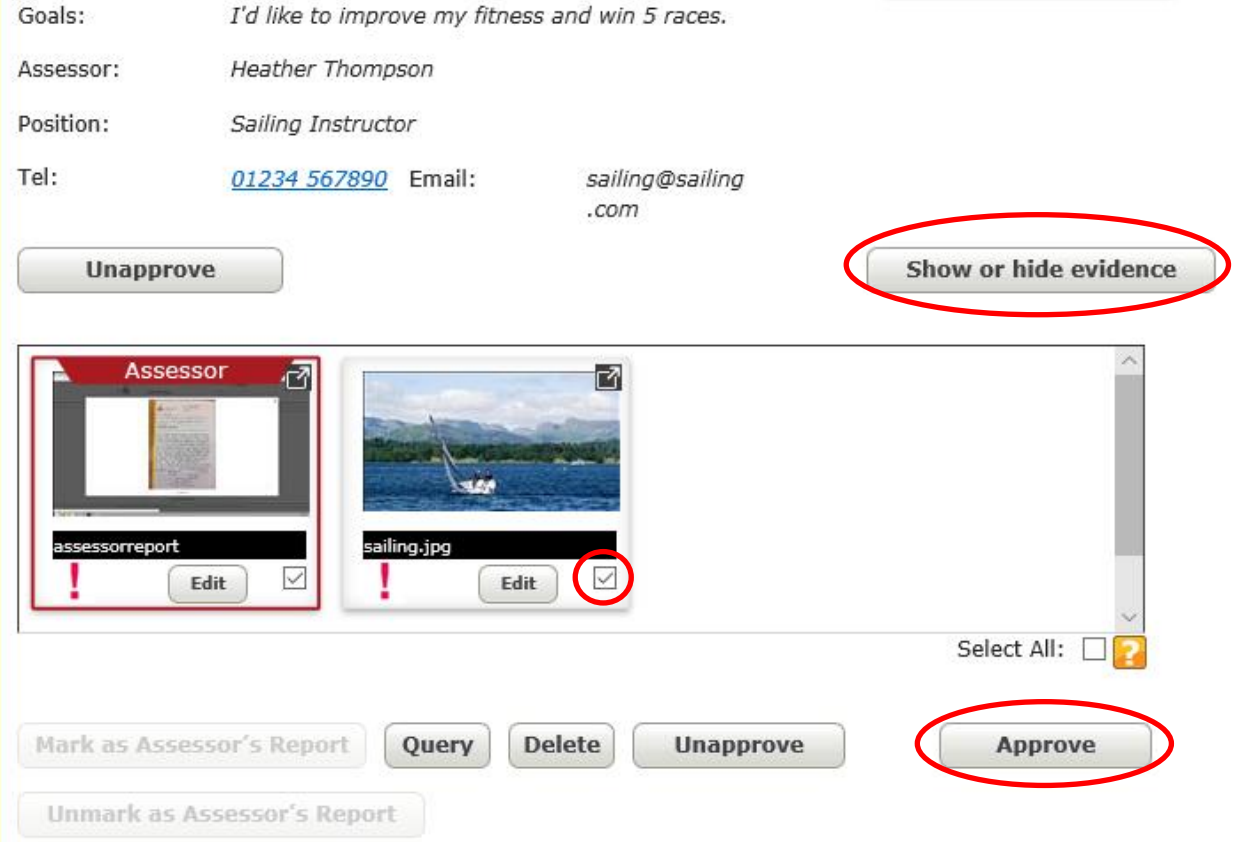

**Communications Messages: None** Alerts: 1 (1) Assessor's Reports:

> **None News Contacts**

### <span id="page-28-0"></span>**Assessor's Reports**

For guidance on what is required for an Assessor's Report, please look at *The Handbook for DofE Leaders* (p21 in the 7<sup>th</sup> Edition).

For Assessor's Reports that have been uploaded as images (e.g. a photo of the Assessor's Report sheet), follow the instructions for approving evidence.

If an Assessor's Report has been submitted through the online portal [\(https://edofe.org/Assessor\)](https://edofe.org/Assessor), then it will show within your **'Communications'** box on your home page. Click on **'Assessor's Reports'**. You can then check the content is appropriate, tick the box on the right and click **'Send to participant'**.

**Communications Messages: None** Alerts: 1 (3) **Assessor's Reports:**  $(1)$ **News Contacts** 

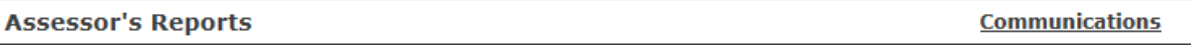

### **From DofE.org**

Below is a list of all the Assessor's Reports submitted via www.DofE.org. Select report and click 'Send to participant'. It will be automatically approved.

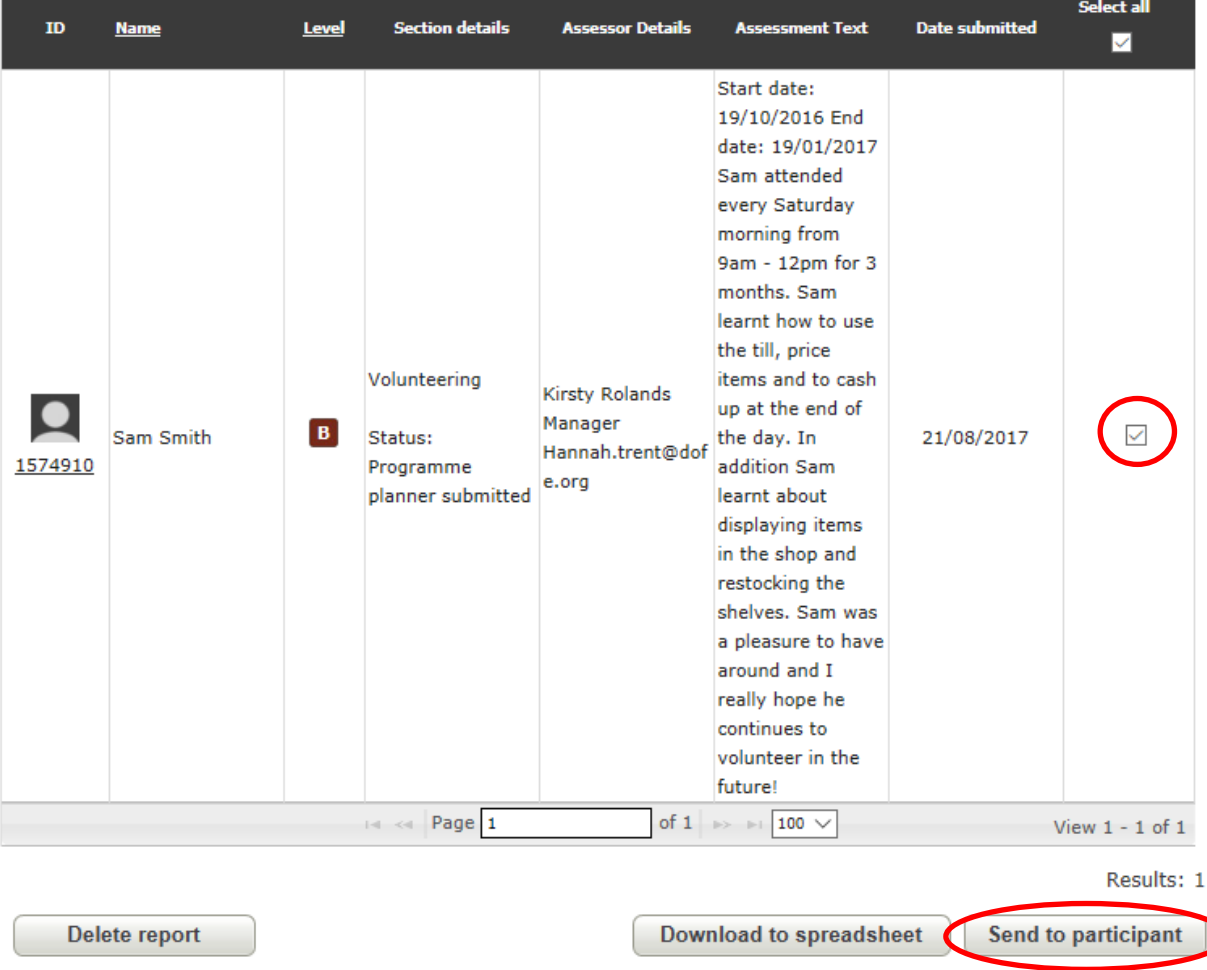

**Top tip:** If you are adding the Assessor's Report yourself, then you can do this by following the guidance in the **Adding evidence as a Leader** section on the next page.

### <span id="page-29-0"></span>**Unmarking an Assessor's Report**

If a piece of evidence has been marked as an Assessor's Report incorrectly, you can unmark it to retain it as evidence and allow a new Assessor's Report to be added. Click on **'Show or hide evidence'** then tick the box next to the piece of evidence and click on **'Unmark as Assessor's Report'**.

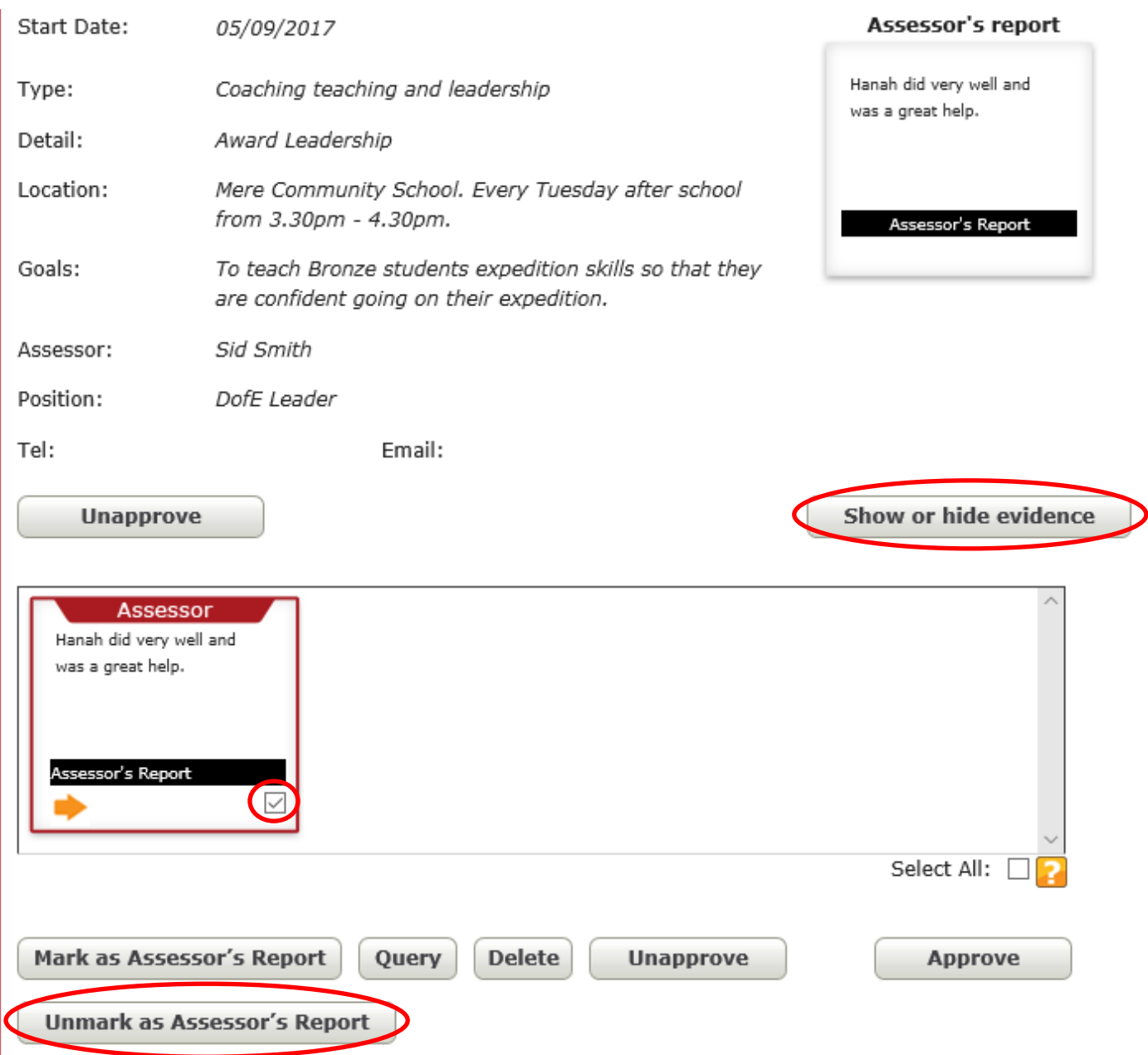

Enter a comment so the participant knows why the evidence has been unmarked as an Assessor's Report then click **'Confirm'**. It is recommended you also contact the participant outside of *e*DofE to let them know they need a new Assessor's Report.

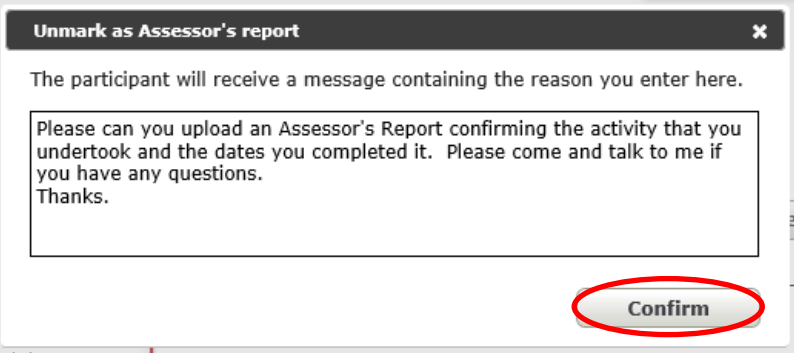

### <span id="page-30-0"></span>**Adding evidence as a Leader**

To add a piece of evidence, click on **'Manage participants'** then **'Add evidence'**. Select the type of evidence you wish to add (e.g. text) and then complete the fields marked with a red<sup>\*</sup>. If the item is an Assessor's Report, tick the box. Choose a group or search for an individual user, then select the section that you wish to add evidence to (it will automatically default to 'Volunteering') and finally click **'Search'**.

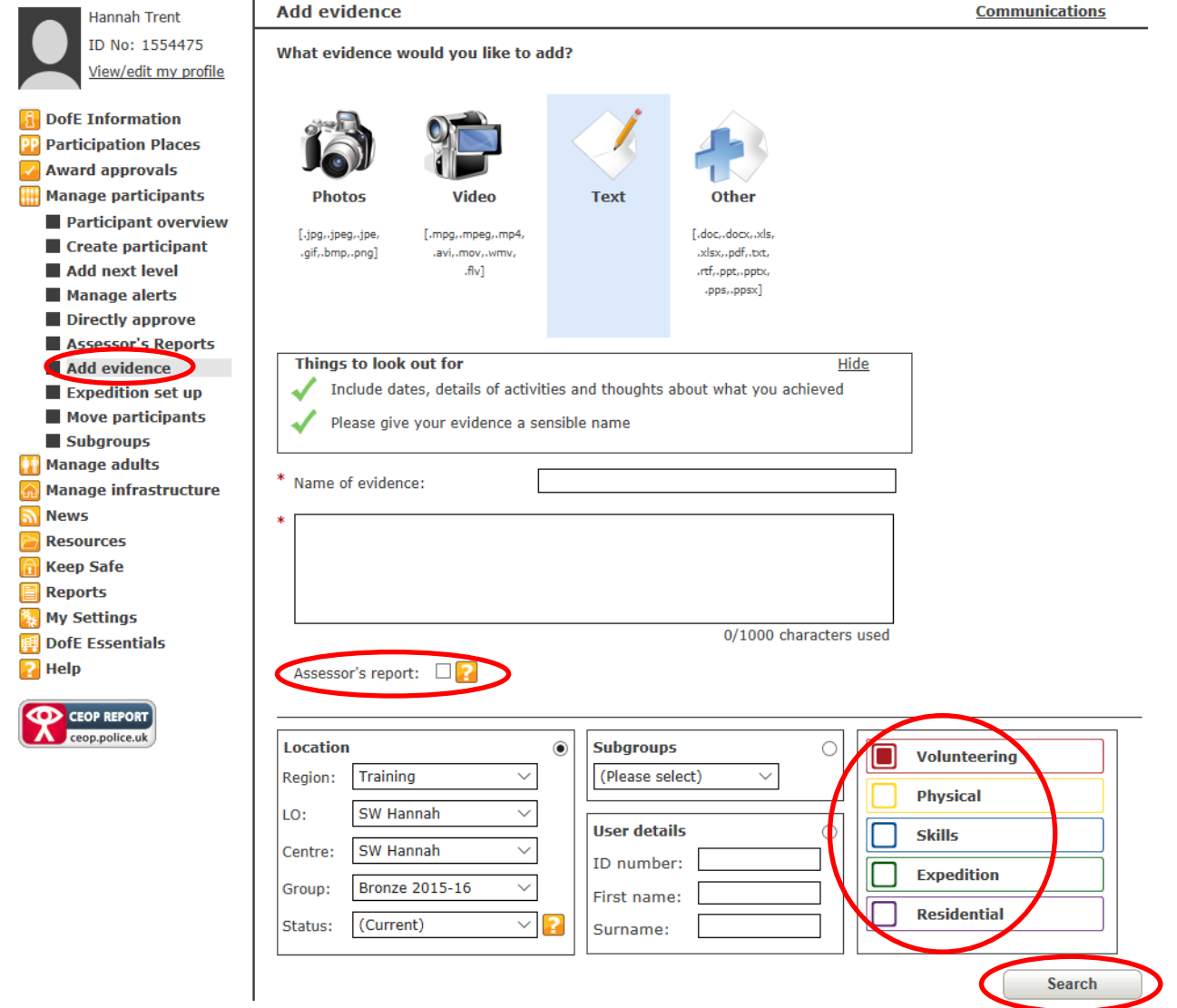

<span id="page-30-1"></span>Select the person you wish to add the evidence to by clicking in the box to the right of the participant and click **'Add evidence'**.

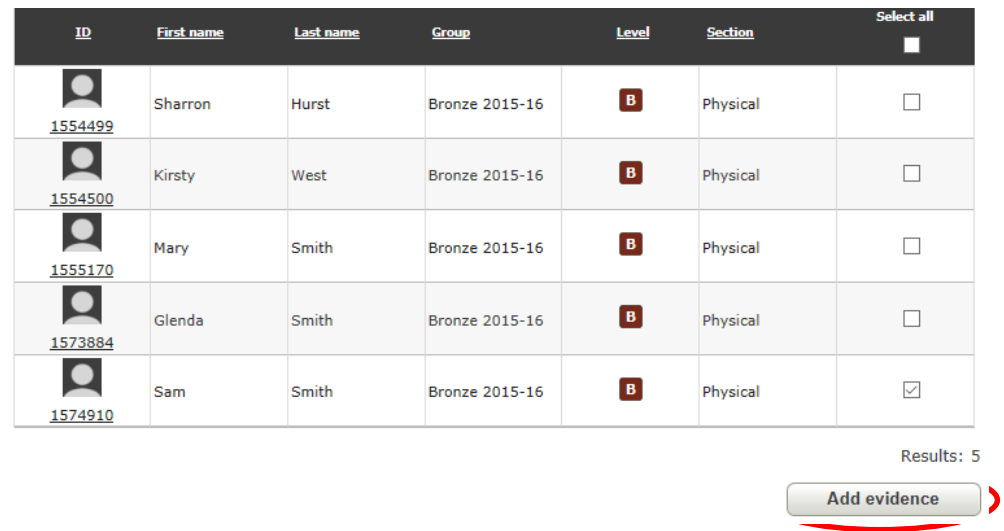

### **Section seven: Monitoring** *e***DofE**

For a document giving an overview of completing an Award on *e*DofE, please see Appendix 2.

### <span id="page-31-0"></span>**Participant overview**

Click on **'Participant overview'** to see a breakdown of which sections participants have completed. By clicking on the **'Key'**, you can see an explanation of what the different symbols mean.

Within the **'Location'** box, you can choose to view information about a particular group or all participants by selecting an option from the **'Group'** drop down menu. You can also see participants who are current, new, active, inactive or archived in the **'Status'** drop-down menu.

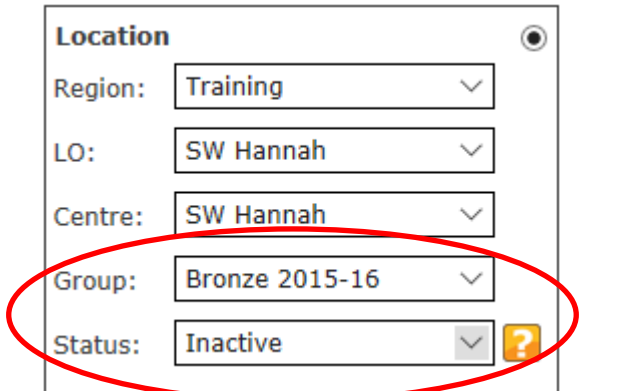

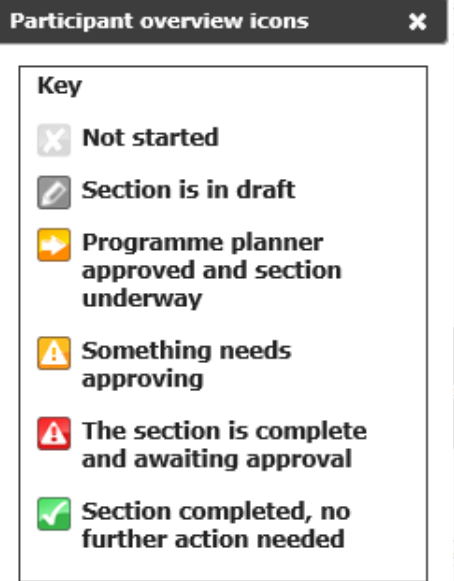

You can select participants to archive, change group or send a message by clicking the relevant button at the bottom of the page. You can also **'Download to spreadsheet'**, which will open an Excel document with details of dates, activities and the status of each section for the participants selected.

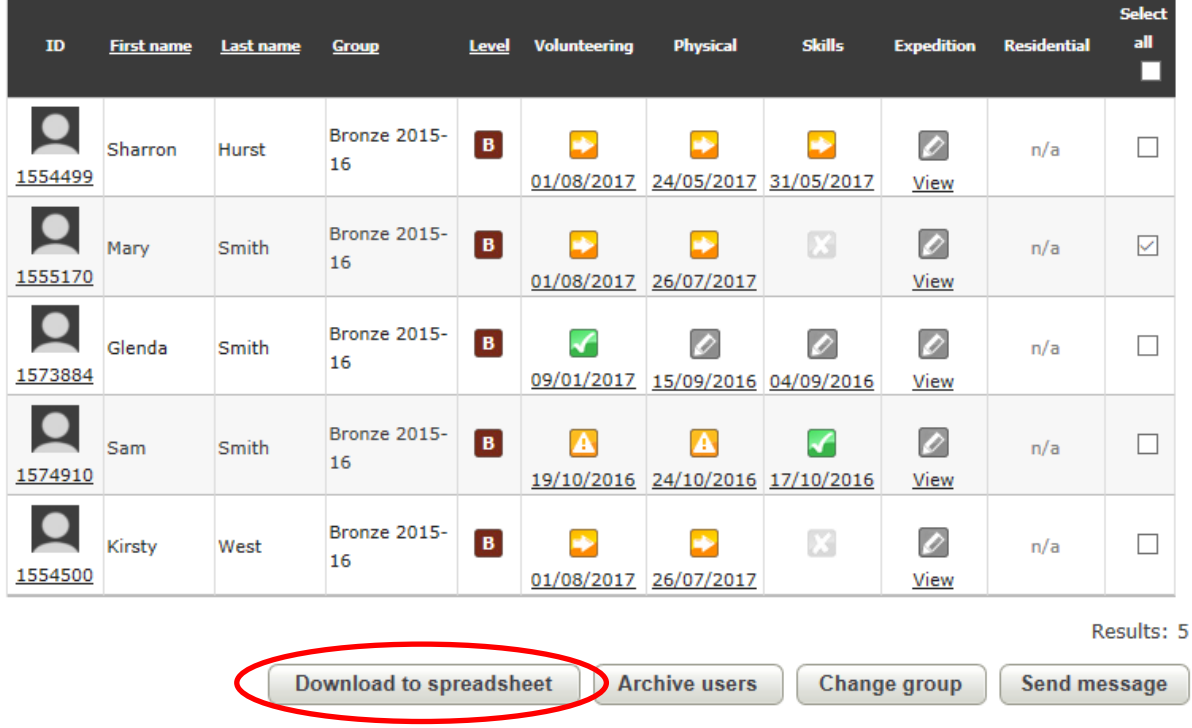

### **Top tip:** See **Reports** on page 33 to find out how to print and display this on your noticeboard.

### <span id="page-32-0"></span>**Directly approve**

The directly approve function brings up a list of participants that have sections with all of the required programme information completed and a piece of evidence marked as an Assessor's Report.

Click on **'Manage participants'** then **'Directly approve'**. You can either select a group or select all groups, then click **'Search'**.

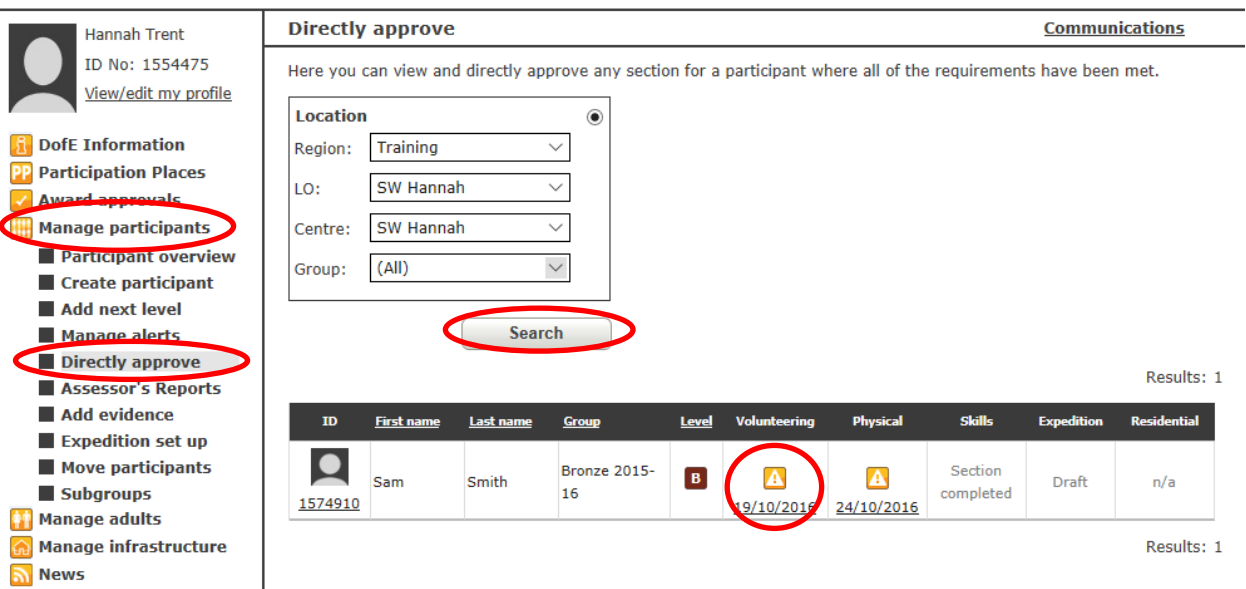

Click on the appropriate section and check the Assessor's Report is acceptable. You can view the full Assessor's Report by clicking on the report. You can then click on the **'Directly approve section'** button at the bottom of the page.

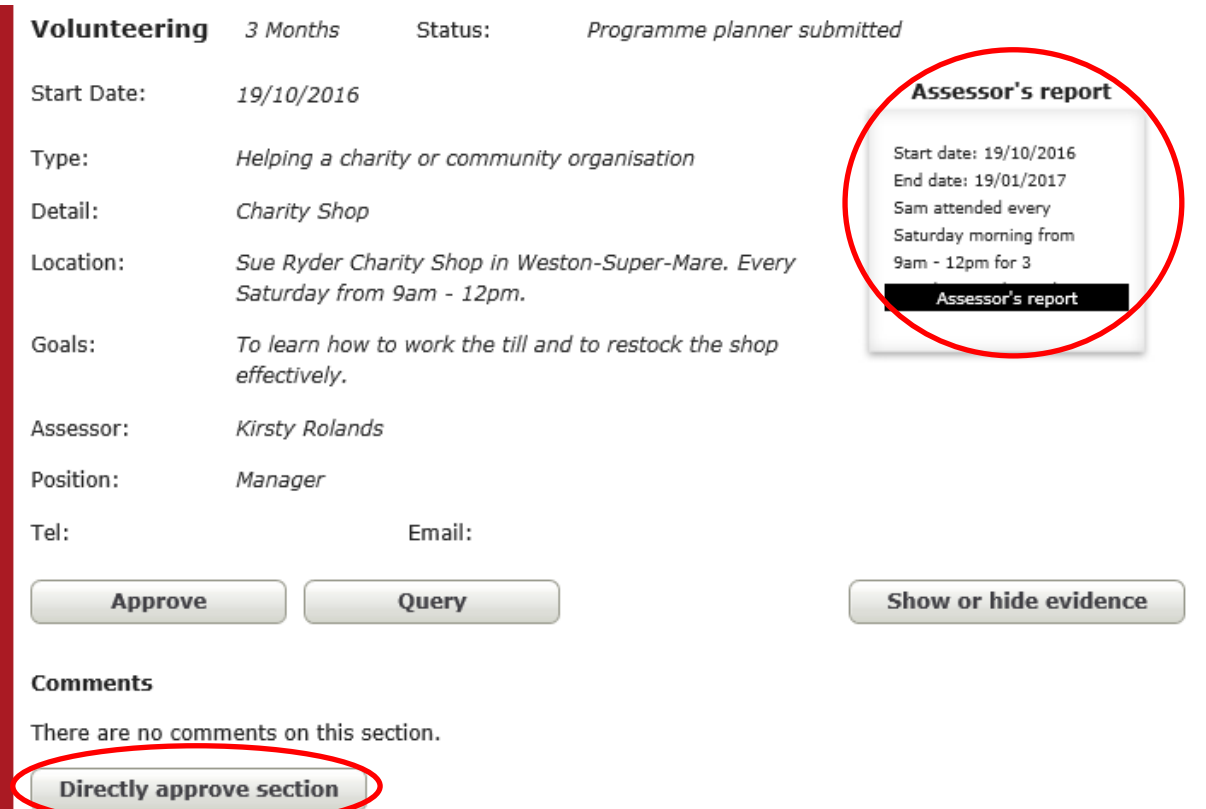

**Top tip:** If the evidence marked as an Assessor Report isn't appropriate, then follow up with the participant outside of *e*DofE in case the participant doesn't log in for a while.

### <span id="page-33-0"></span>**Reports**

The Reports section allows you to pull off user information for participants and adults within your LO. Click on '**Reports'** on the menu on the left hand side. You can then select which report you would like to use.

### **User information report**

To retrieve participant information such as username, date of birth (which will be the password for new accounts) and the date of the last log in select **'User information'**. You can either select a group or select all groups, then click **'Run report'**.

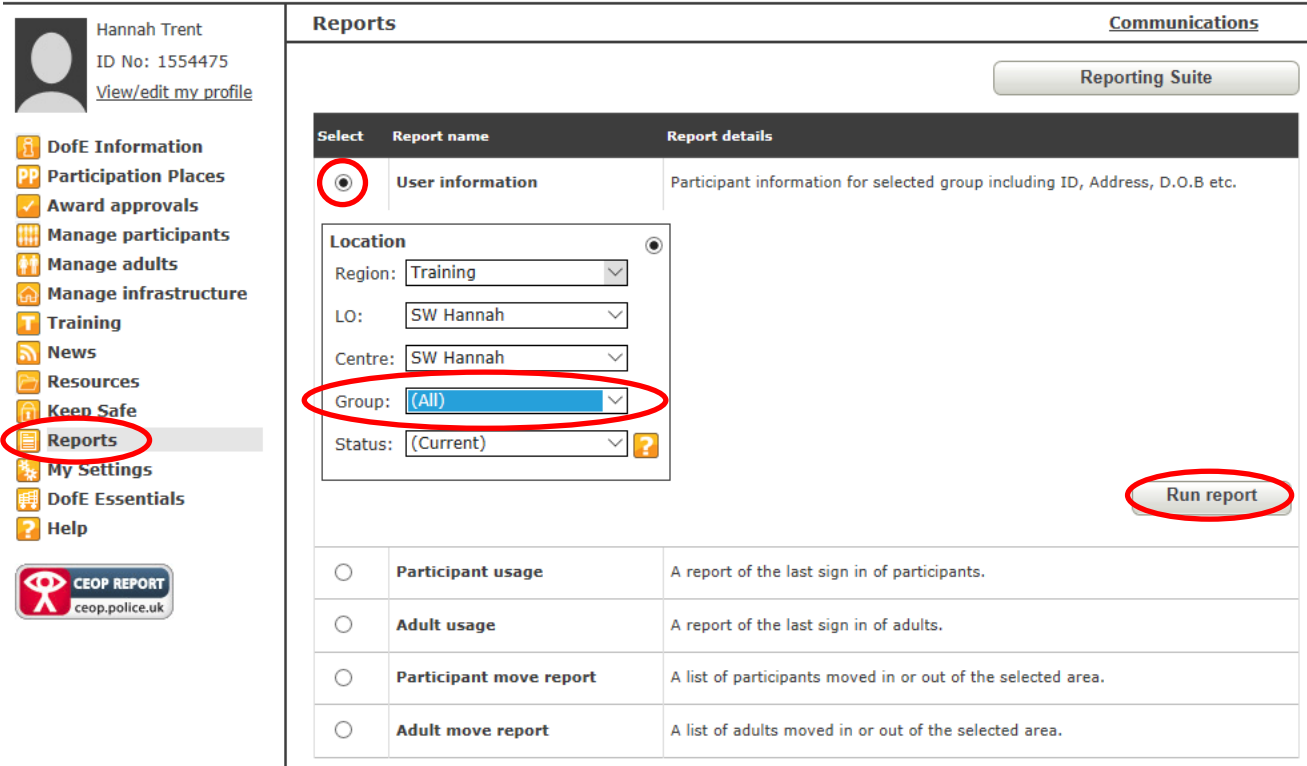

On the data protection prompt screen, select '**I Agree'** and your report will download as a CSV file.

Open this to present a list of participants, their *e*DofE ID numbers (Column A), date of birth (Column D), date of their last login (Column J) and their username (Column AD).

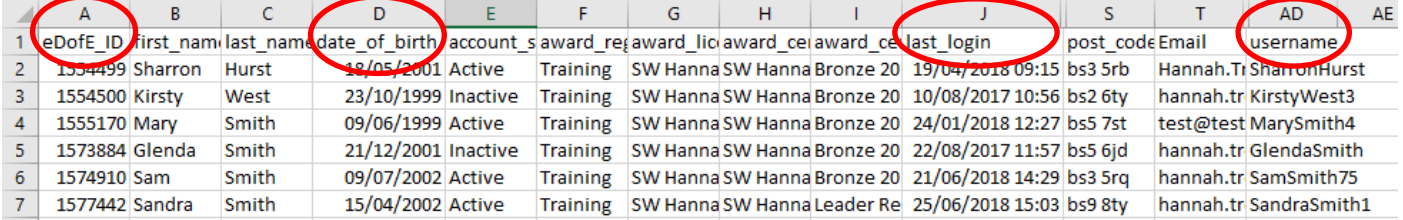

This is a useful report to use when you run an initial participant *e*DofE session, so that you have participant usernames and passwords to hand for their first time logging in. Subsequently it will also indicate which participants are engaging with *e*DofE - e.g. where Column J is blank, this indicates that these participants have never logged in.

You can also pull off a similar report for adults within your LO (based on their role type), showing usernames, dates of last login and the number of ourstanding alerts they have. From this, you can determine which adults are engaging with *e*DofE and follow up as required.

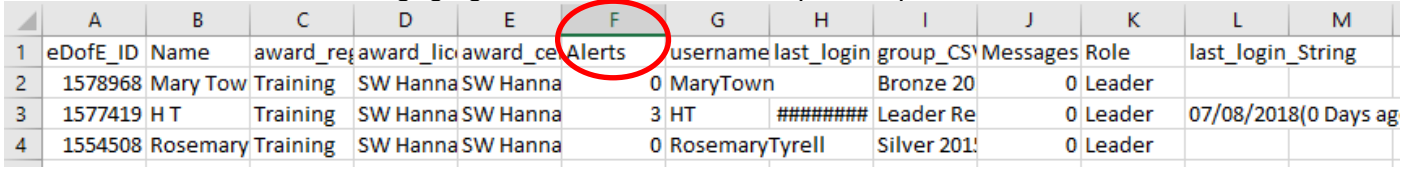

### **Reporting suite**

The Reporting Suite has the capability to draw business intelligence reports with useful statistics, e.g. Awards achieved, Awards started or the number of participants with only one section of their Award left to complete.

Please refer to the Reporting Suite User Guide for further information.

### **Participant overview report**

You can use the information from '**Participant Overview'** to create a visual aid to see what still needs to be done by participants or how close participants are to completing their programme. Positioned on a school noticeboard, this can be a great motivator.

Go to **'Manage Participants'** and **'Participant Overview'**, select your group (status **'Current'**) and then click **'Search'**. Scroll to the bottom of the page and export the data into an Excel spreadsheet by clicking **'Download to spreadsheet'**.

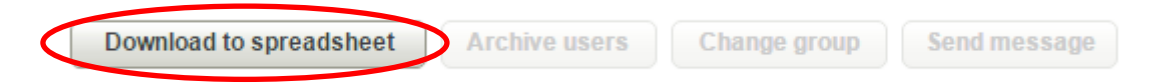

In the spreadsheet, keep columns A-D, F, J, N, R (and U for Gold) and delete the rest. Select all columns and rows and via the **'Data'** tab, sort data by Group (Column D).

Next, on the Home tab, select **'Conditional formatting**' followed by **'Highlight cell rules'** and then **'Text that contains'**.

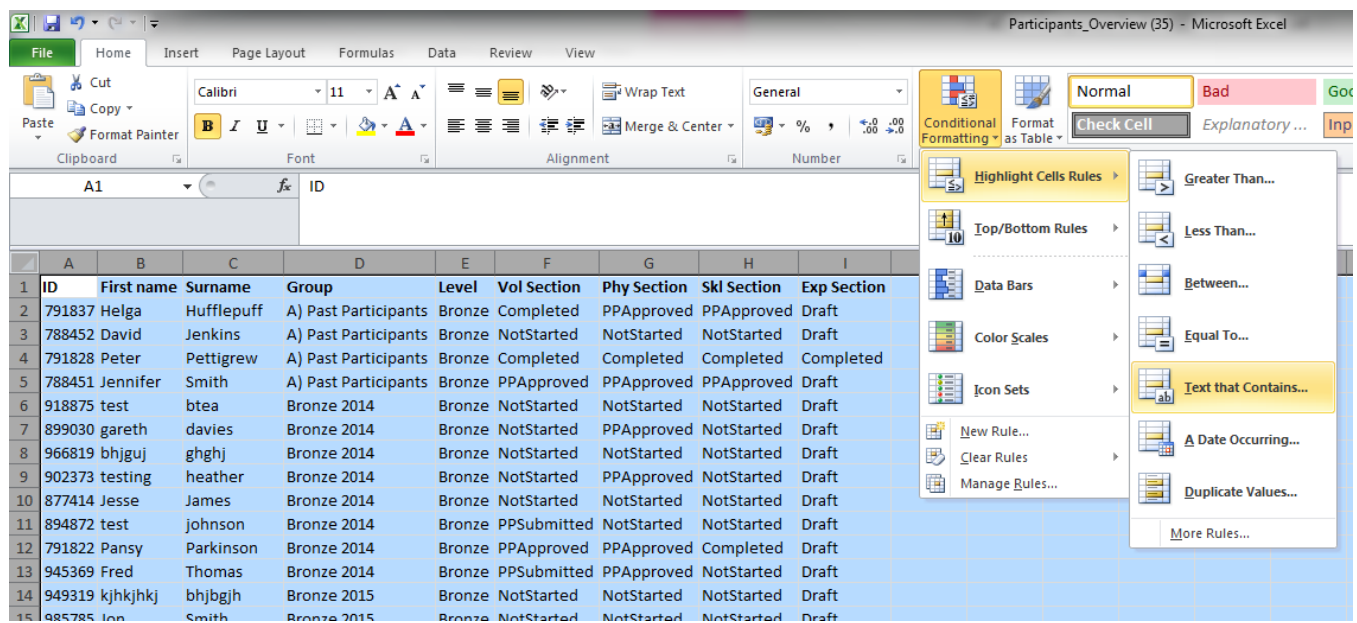

Type **'NotStarted'** in **'Format cells that contain text'**, and then select **'Custom Format'** and **'Fill'**. Select a colour and then click **'OK'**.

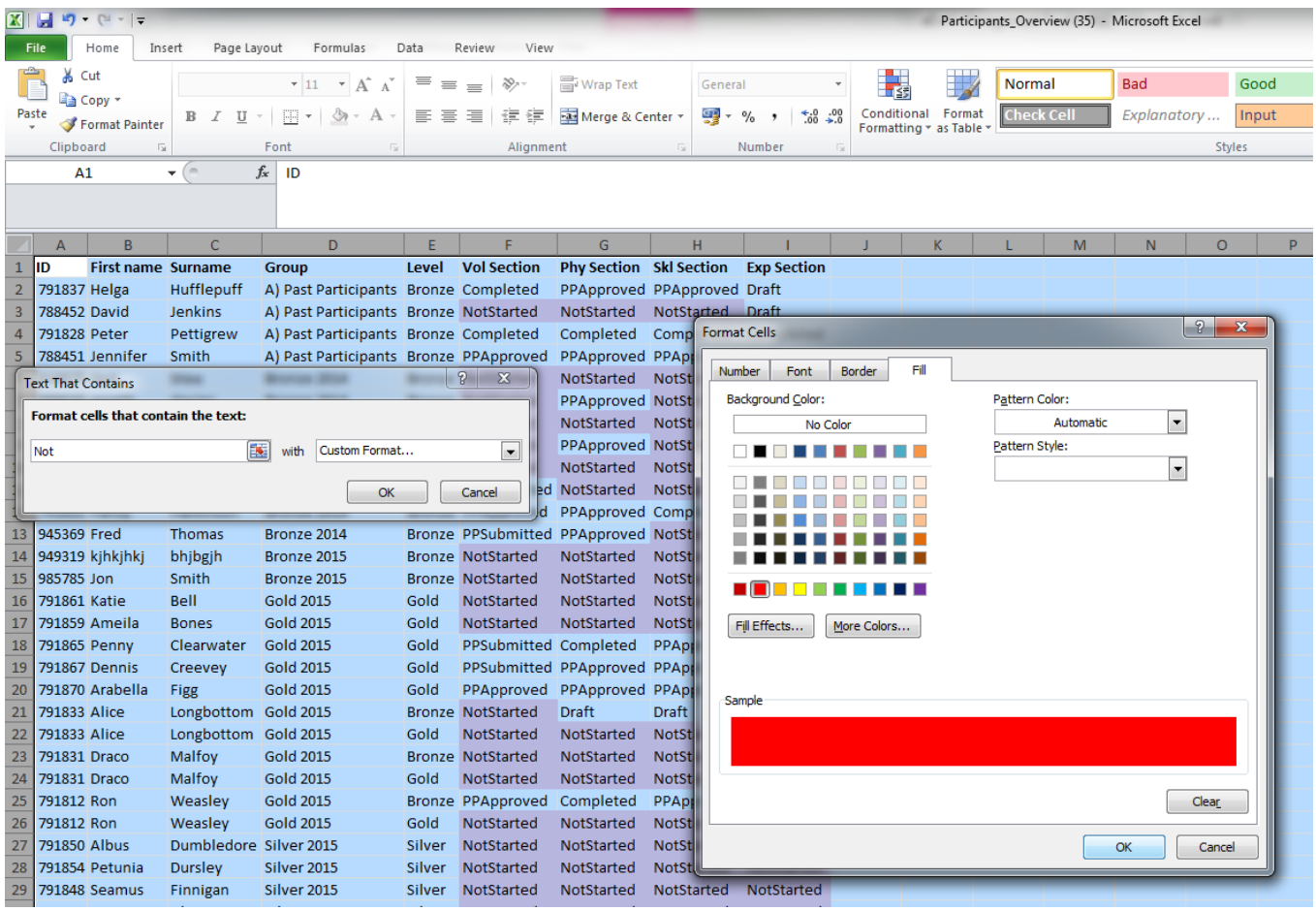

Repeat the above step, doing the same for **'Draft', 'PPApproved'** and **'Completed'** so you end up with all sections colour coded.

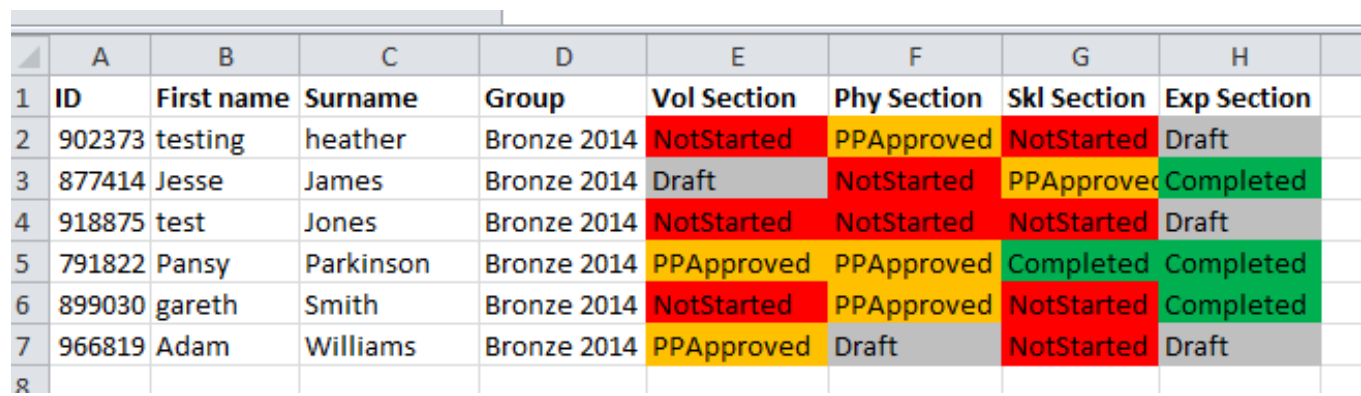

Ensure you save the document as an Excel workbook. You may also wish to create a key to match the colours, such as this:

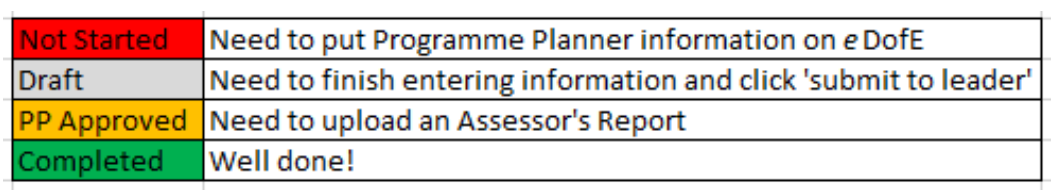

 $\sim$ 

### <span id="page-36-0"></span>**Section eight: Award approvals and verifying**

### <span id="page-36-1"></span>**Approving an Award**

If you are approving the final section of an Award, a pop-up box will notify you of this. You may need to select a section end date if this hasn't been completed by the participant. The comments box is for you to write any comments to the Award Verifier in and won't be seen by the participant. You may wish to write something in here if you have additional information about an activity which may otherwise look like it doesn't meet the criteria, or if you have additional supporting evidence about the participants Award. Click **'Save'**.

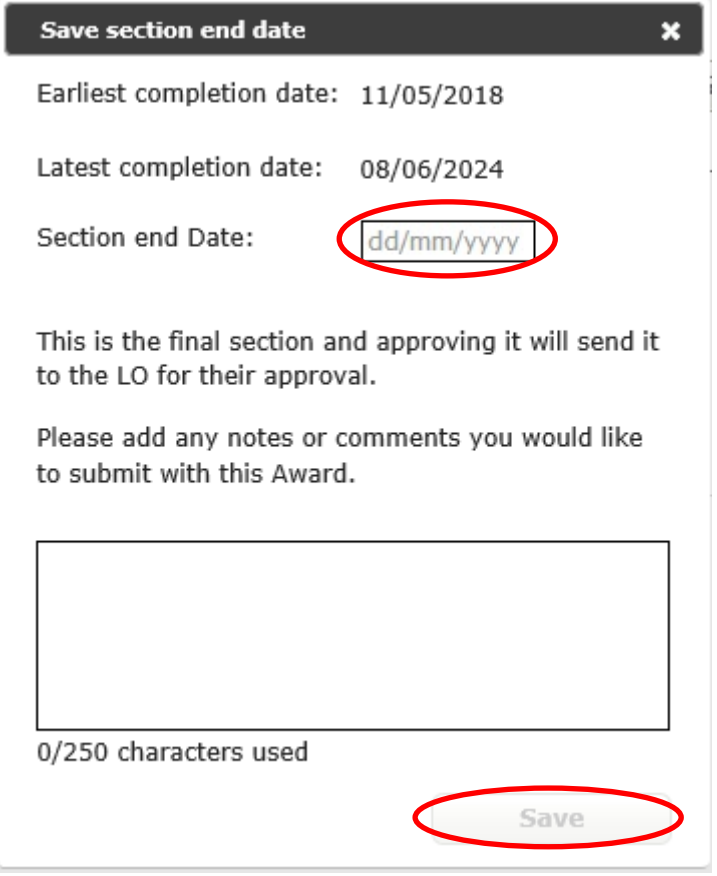

The graph on your home page tells you how many Awards are awaiting verification and how many Awards have been queried.

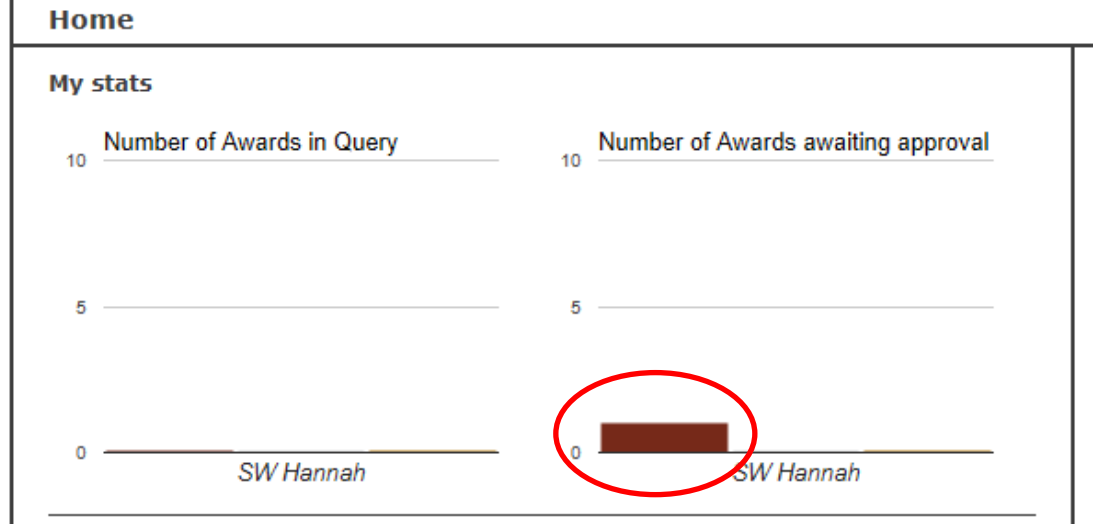

### <span id="page-37-0"></span>**The verification process**

The Award Verifier will not receive any notifications that there are Awards awaiting their approval, so please ensure you agree with the Award Verifier a method to notify them. Examples include emailing the Award Verifier once you have approved the final section of an Award or the Award Verifier logging into their account once a month to check for Awards. Once an Award has been approved, the participant and the Leader that approved the final section will receive a notification.

### <span id="page-37-1"></span>**If an Award is queried**

If an Award is queried, it will show in the graph on your home page and a message will show in the communications box on the right-hand side. The Award will be reopened so that the participant can click on 'Undo submit section' and then edit the section or add additional evidence. Once the participant has done this, you will need to approve the section again and the Award will then go back to the Verifier.

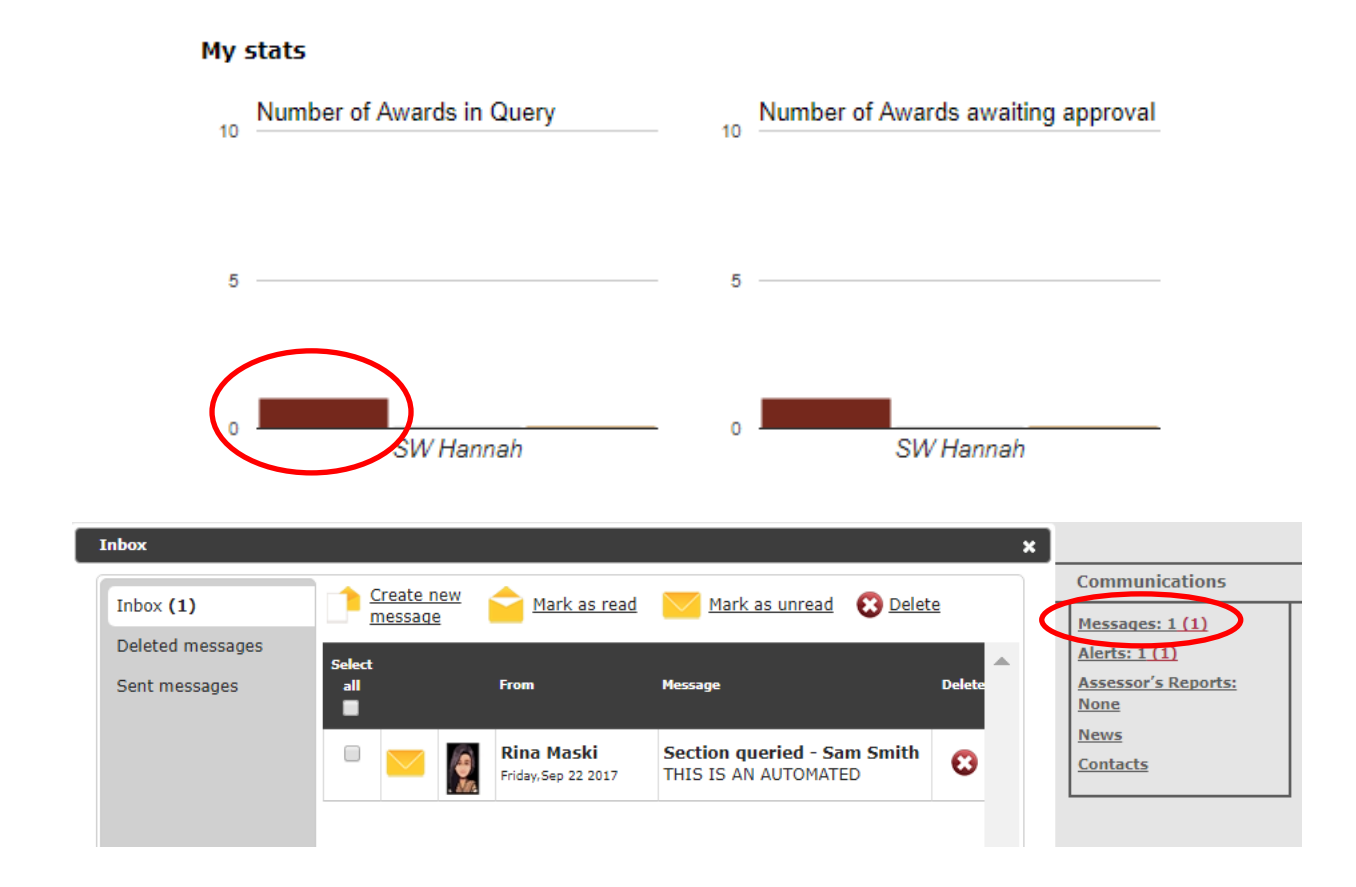

### *Version LDN 1 Updated 26/07/2019*

### <span id="page-38-0"></span>**Issuing badges and certificates**

Badges and certificates can only be issued once the Award has been verified. Gold Awards require additional approval by the London Regional Office. At Bronze and Silver levels, certificates can be printed directly from *e*DofE. To do this, first you must purchase certificate templates through the essentials button on *e*DofE. When you have the templates, you can follow the following steps. Select '**Approved Awards**' and then search using the relevant '**Location**' and time '**Period**'.

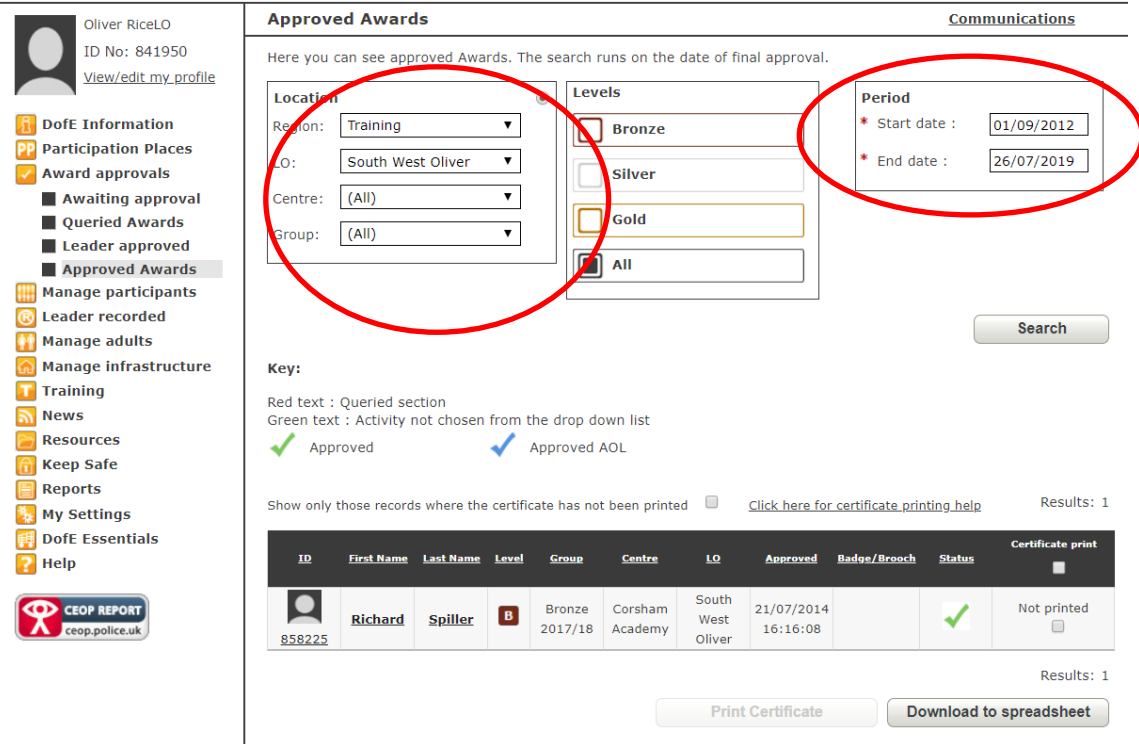

When your chosen participants have come up on the screen, you will then be able to see whether they have previously had a certificate printed. To print a certificate for a participant tick the box next to their name or, for a whole group, tick '**Certificate print**'. When you are ready to print click '**Print Certificate**'.

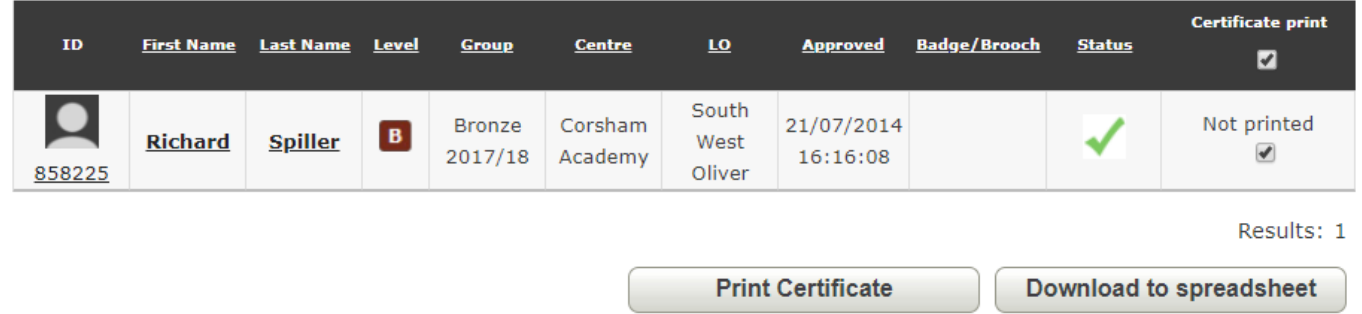

This will then download the certificates you would like to print as a PDF. If the PDF does not appear then please make sure you have pop-ups allowed in your internet browser. You can then print this onto the certificate templates using your normal process. Printing certificates using this function will display information about a participants sections on the back of the certificate.

Once a Gold Award has been approved at regional level, the badge or brooch will be posted to the DofE Manager to pass on to the participant. If the participant has chosen to collect their certificate at a Gold Award Presentation, they will be invited to an event where their certificate will be presented. Otherwise, the certificate will be sent with the badge or brooch from the Regional Office.

### <span id="page-39-0"></span>**Appendix 1 - Permissions**

Items with a  $*$  can be allowed or disallowed through the permissions function. Items with a  $\land$  can only be allowed by the London Regional Office.

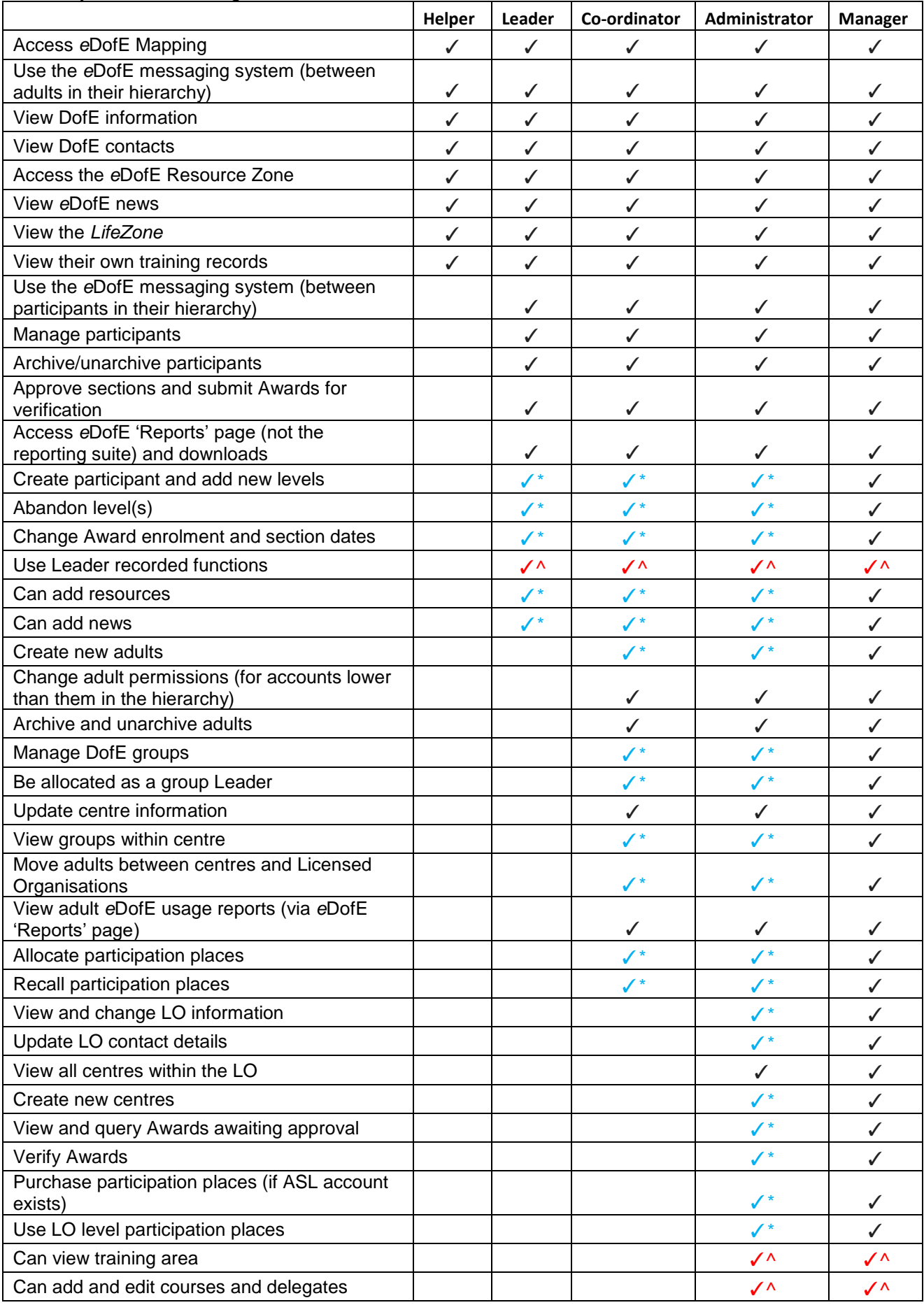

### <span id="page-41-0"></span>**Appendix 2 – Process of completing an Award on**  *e***DofE**

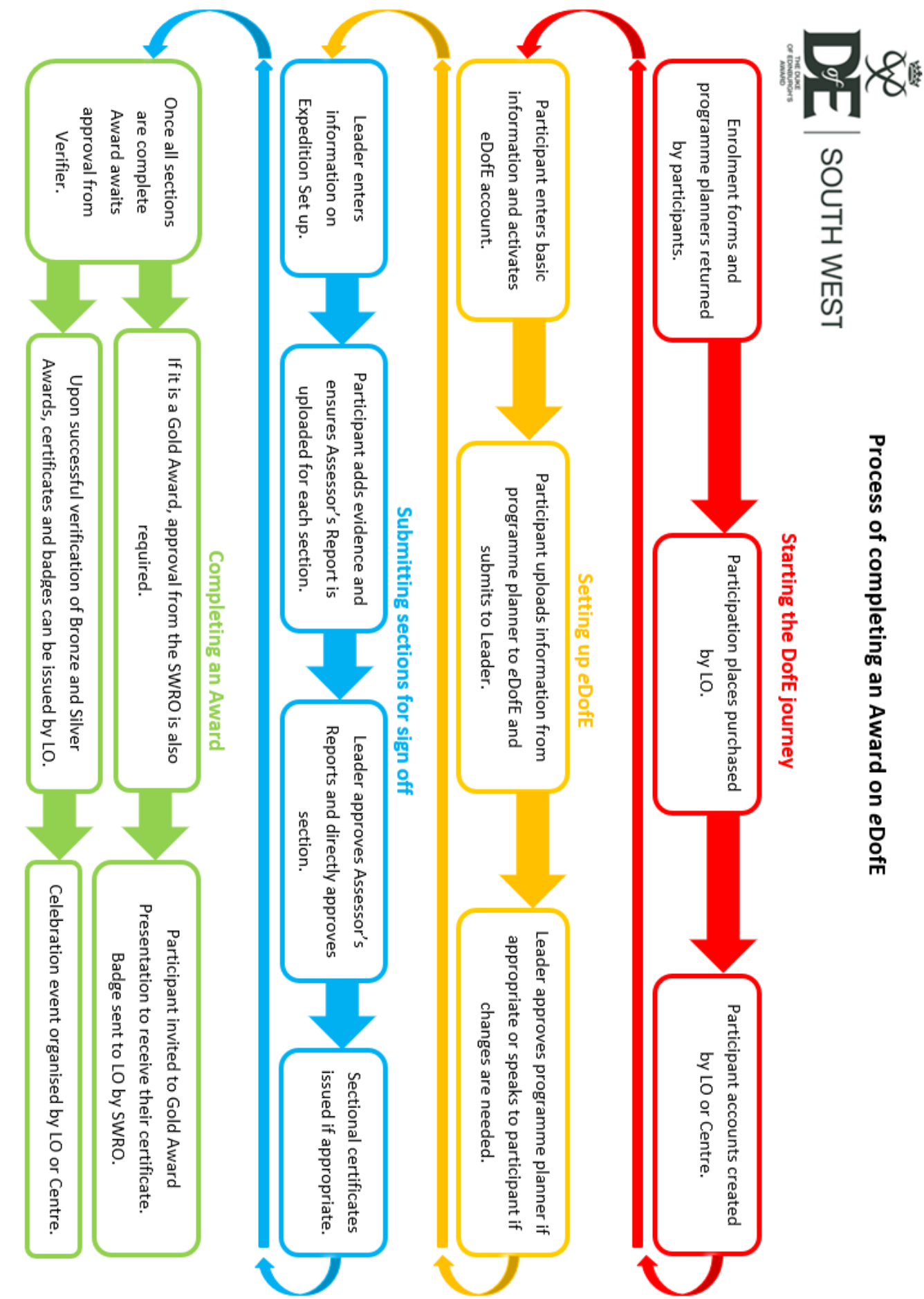

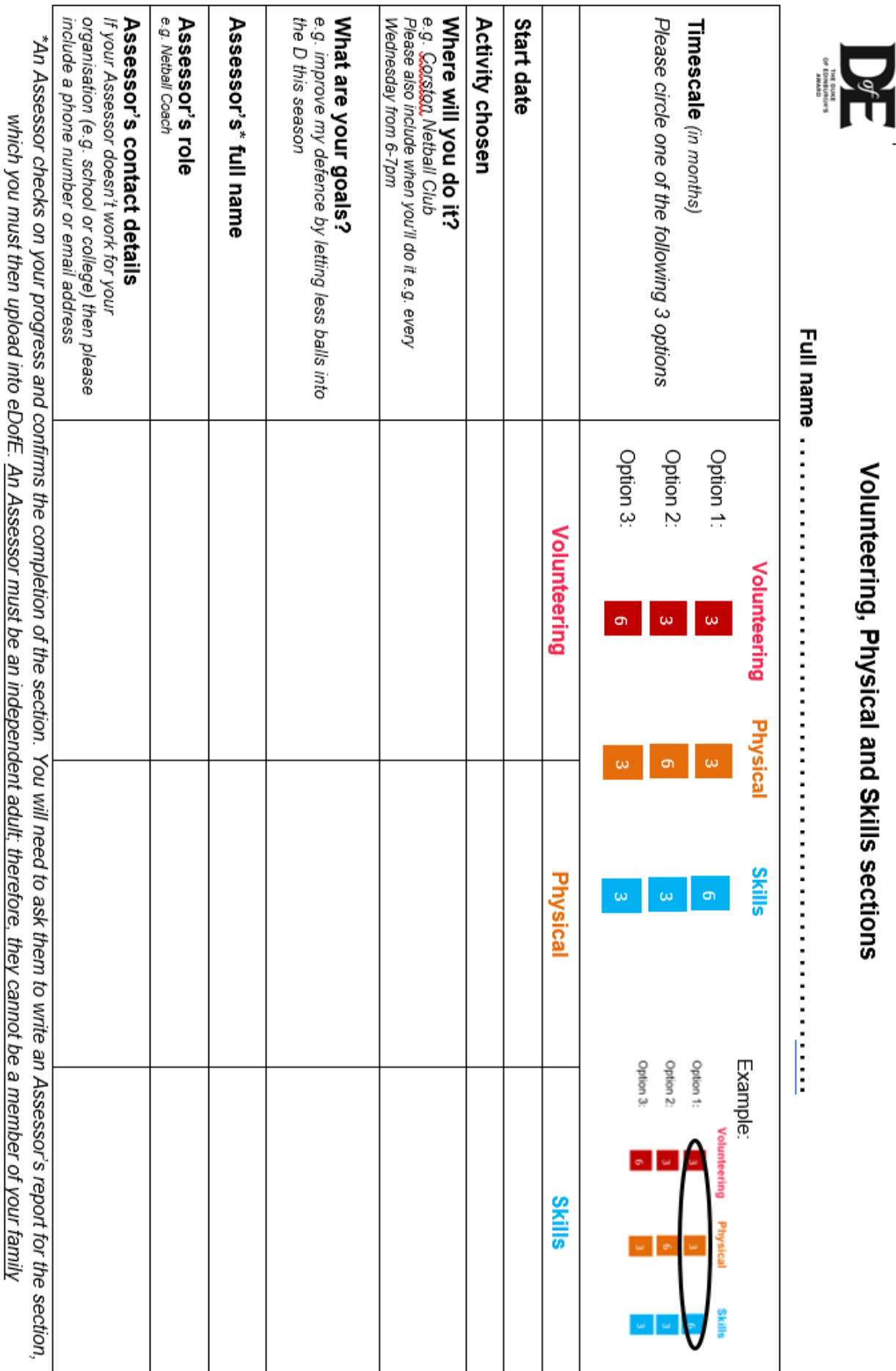

### <span id="page-42-0"></span>**Appendix 3 – Programme Planner**

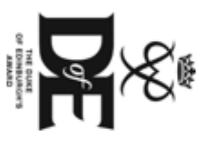

## **Bronze Award Programme Planner**

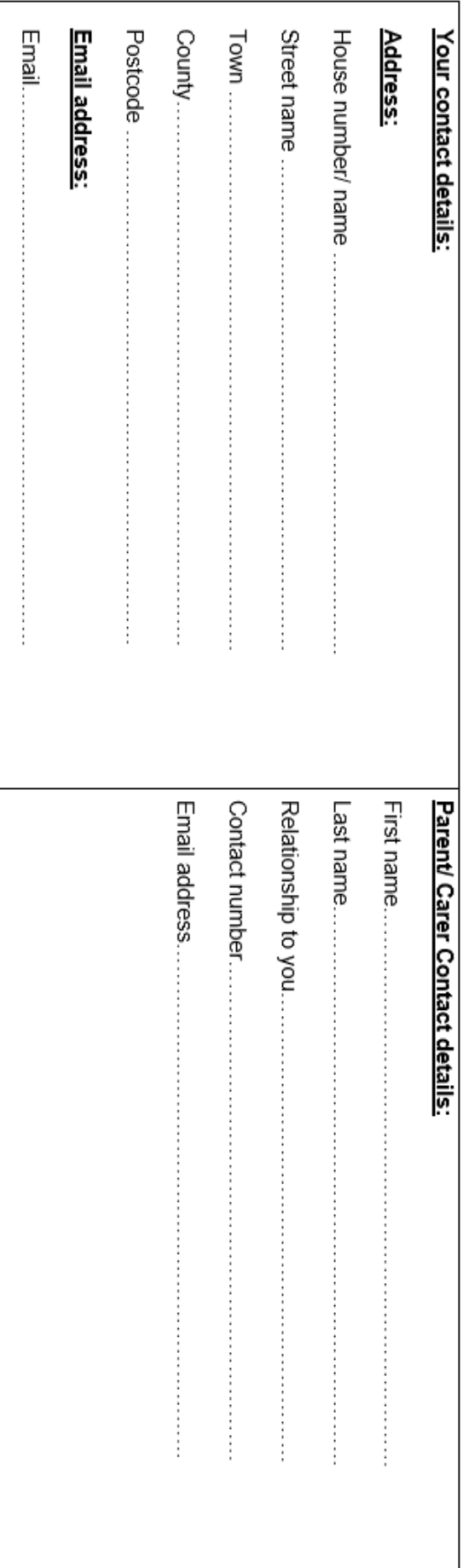

When logging into eDofE for the 1st time you will be asked to enter your contact details so please make a note below to assist in that 1st session.

Please attach this programme planner to your enrolment form and hand it in to your DofE Leader. This will be returned to you at your 1<sup>st eDofE</sup> session.

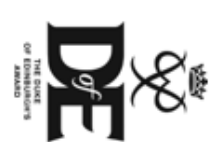

## <u>Silver Award Programme Planner (direct entrant)</u>

### Volunteering, Physical and Skills sections

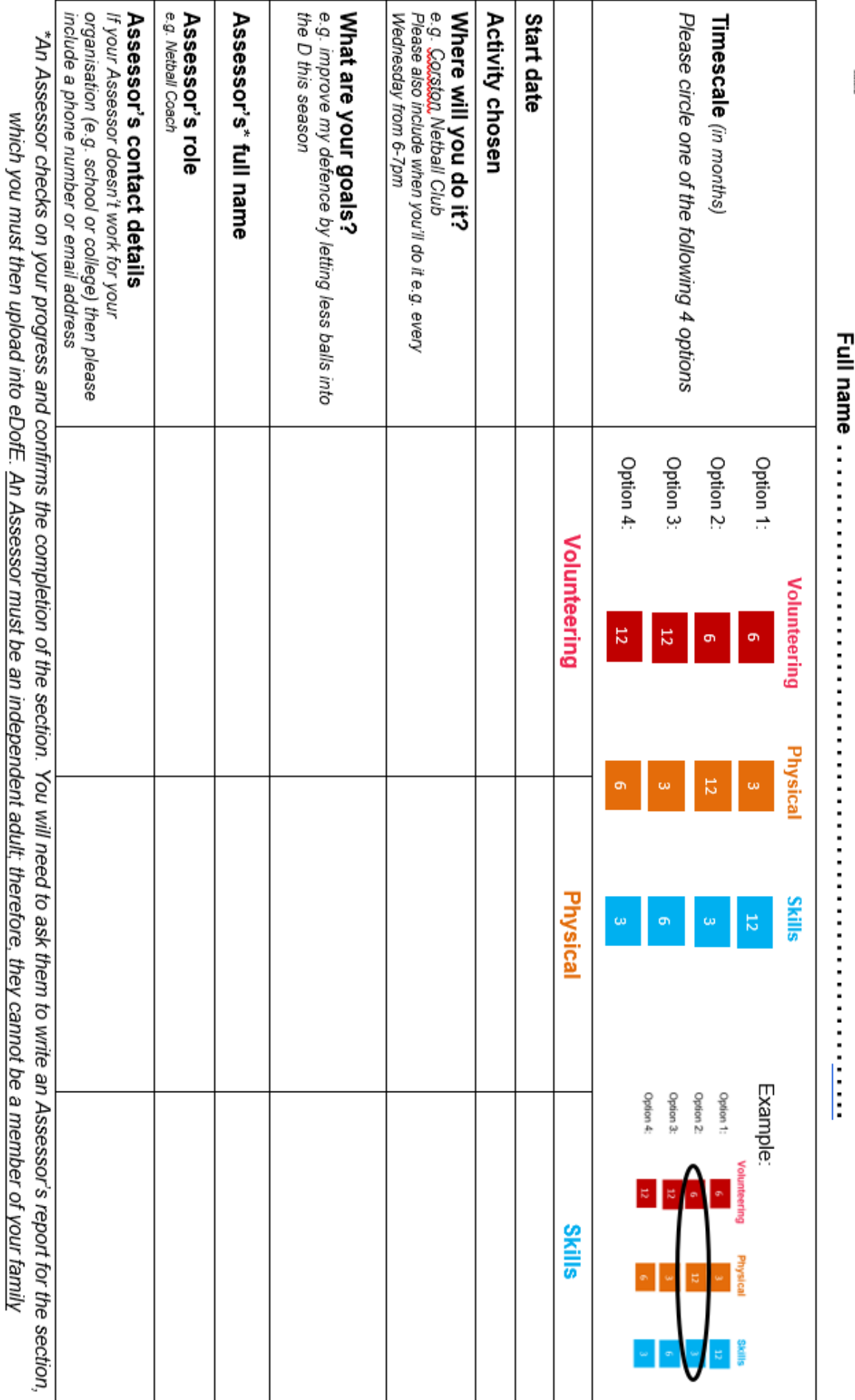

When logging into eDofE for the 1st time you will be asked to enter your contact details so please make a note below to assist in that 1st session.

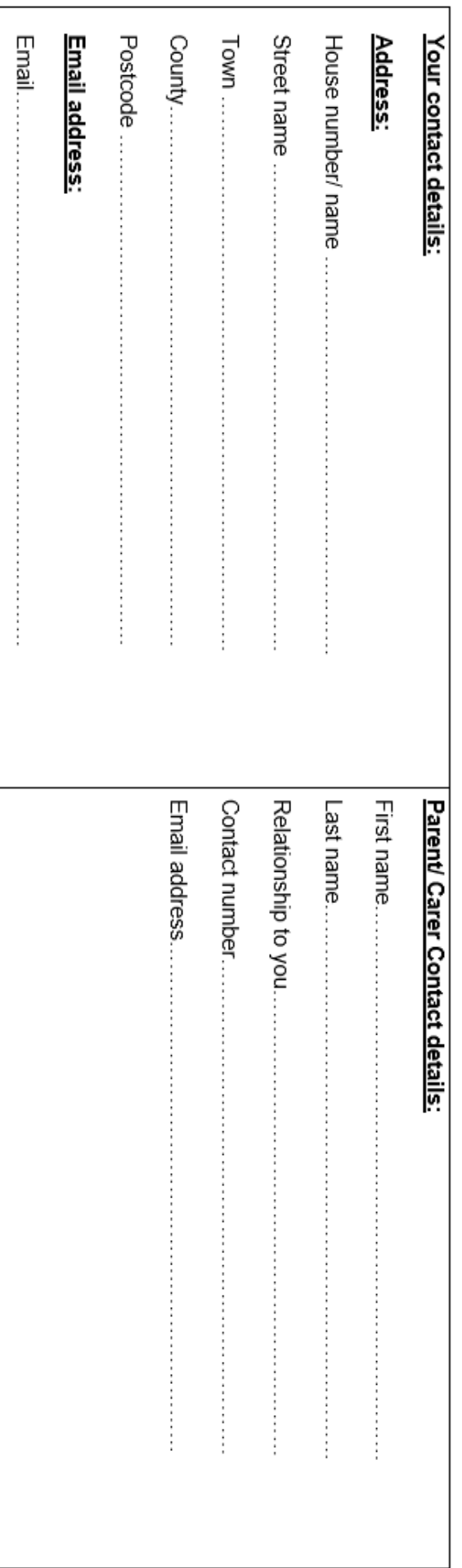

Please attach this programme planner to your enrolment form and hand it in to your DofE Leader. This will be returned to you at your 1st eDofE session.

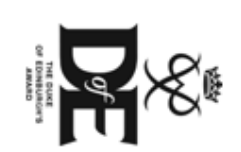

# Silver Award Programme Planner (non-direct entrant)

### Volunteering, Physical and Skills sections

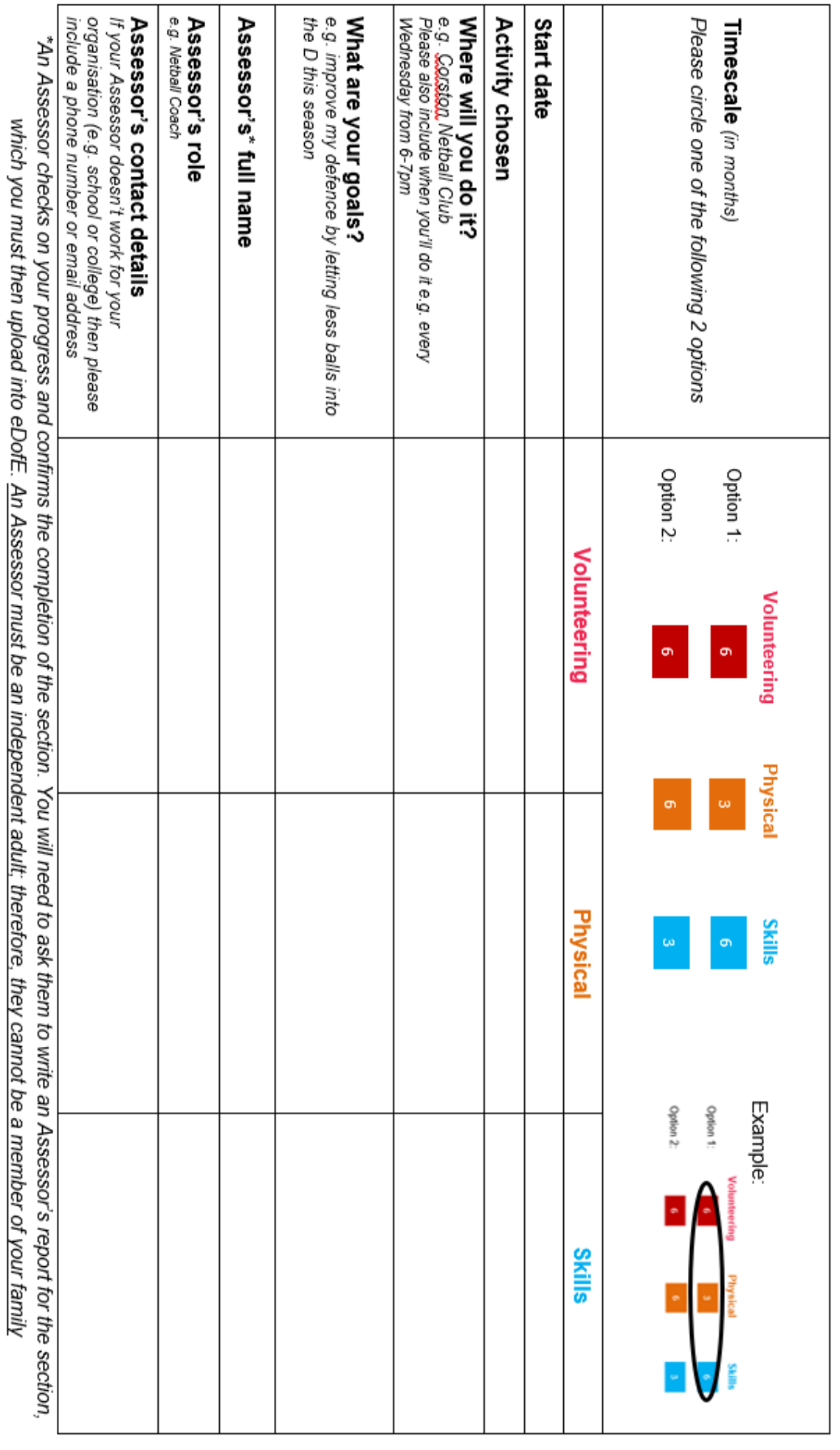

When logging into eDofE for the 1<sup>st</sup> time you will be asked to enter your contact details so please make a note below to assist in that 1<sup>st</sup> session.

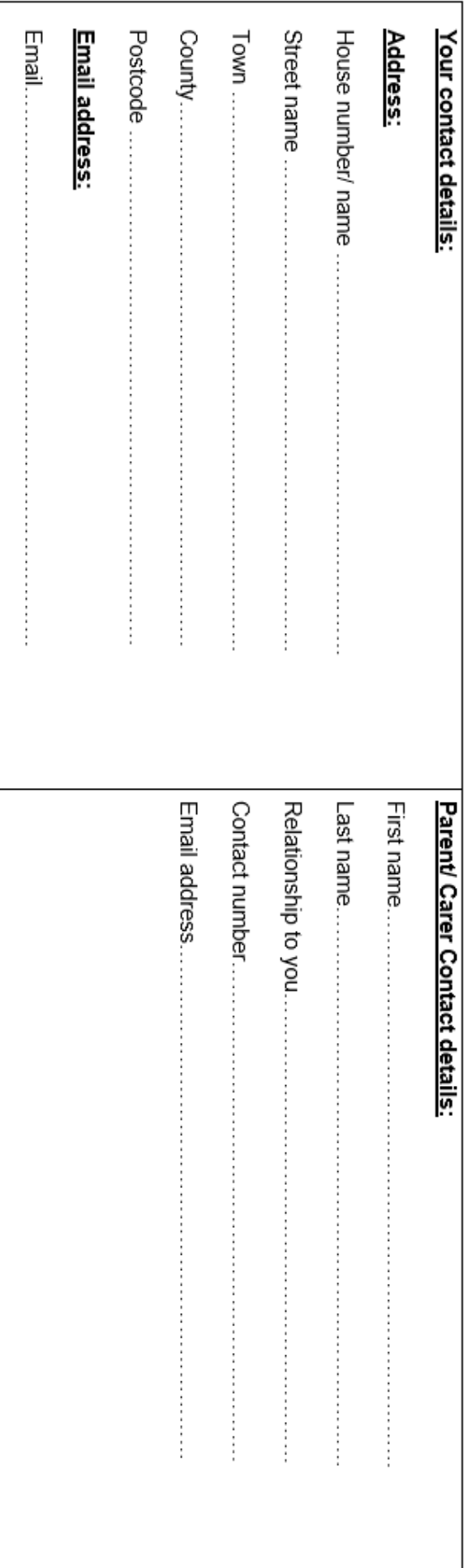

Please attach this programme planner to your enrolment form and hand it in to your DofE Leader. This will be returned to you at your 1st eDofE session.

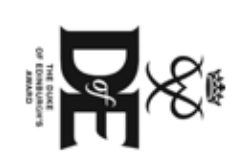

# **Gold Award Programme Planner (direct entrant)**

## Volunteering, Physical, Skill and Residential sections

**Full name …………………………………………** 

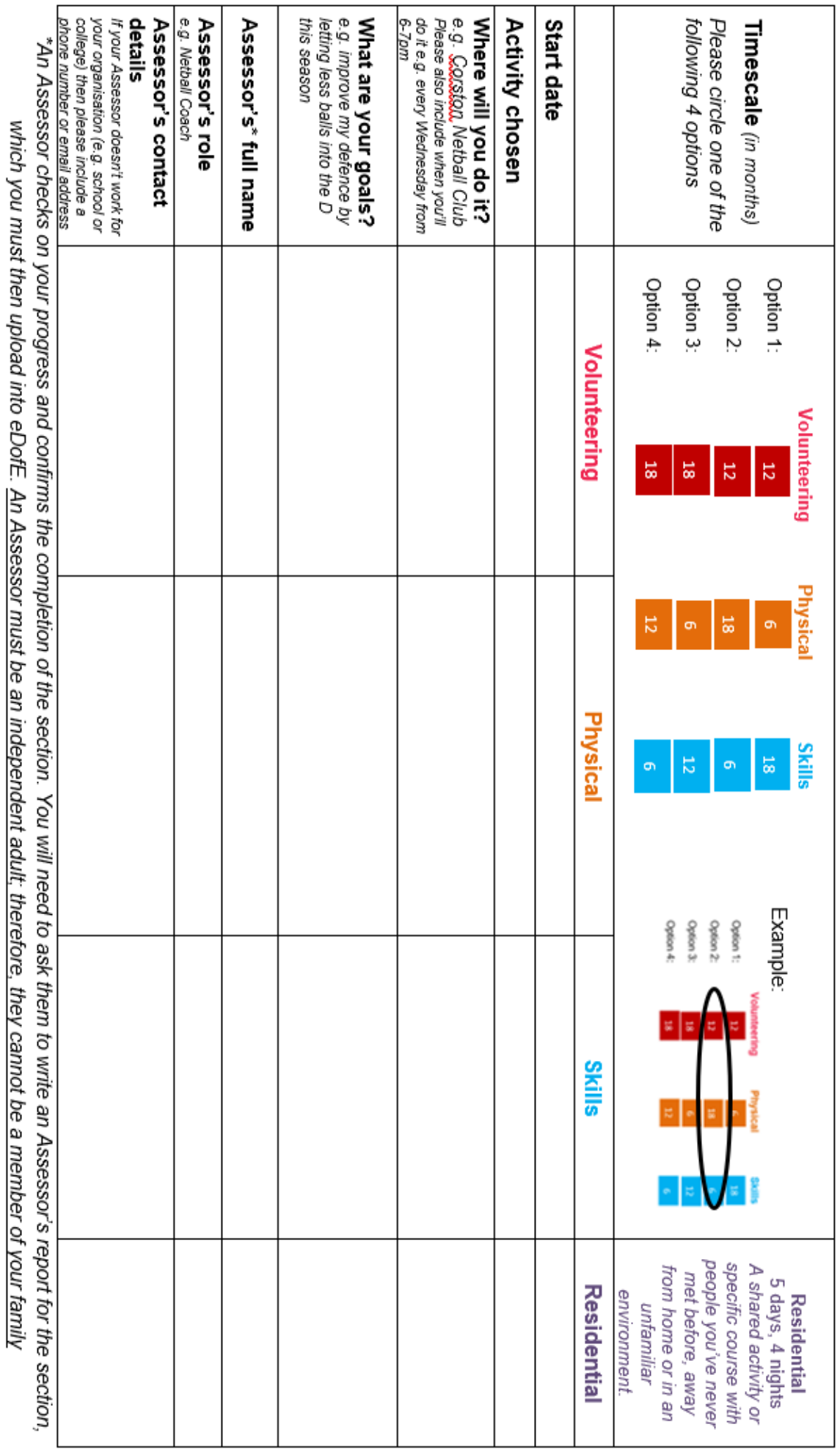

When logging into eDofE for the 1<sup>st</sup> time you will be asked to enter your contact details so please make a note below to assist in that 1<sup>st</sup> session.

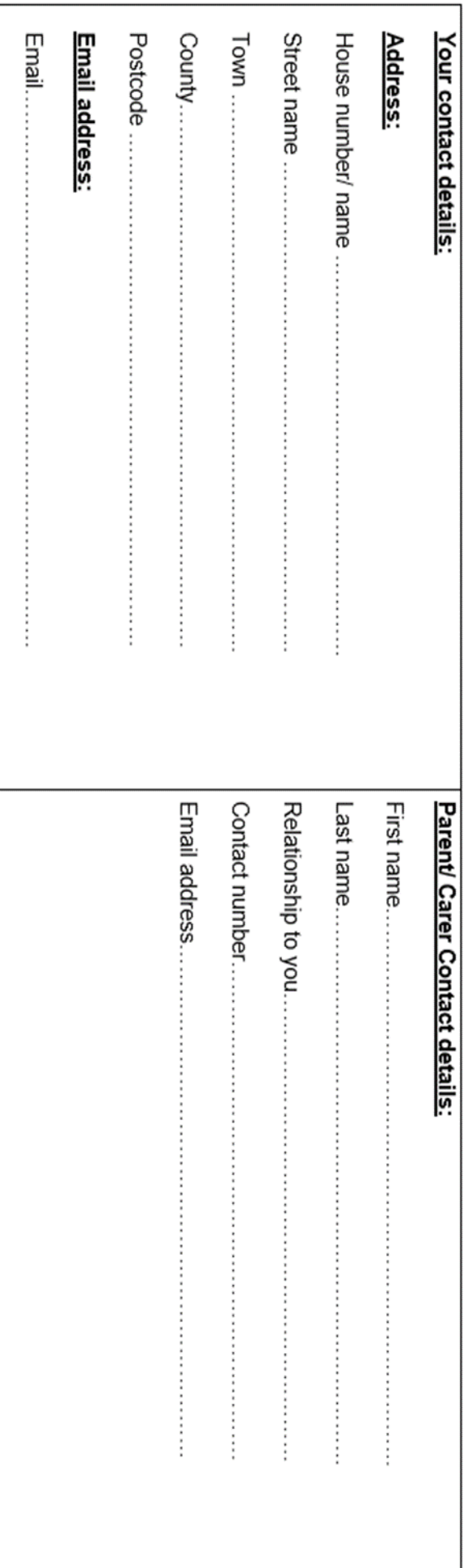

Please attach this programme planner to your enrolment form and hand it in to your DofE Leader. This will be returned to you at your 1st eDofE session.

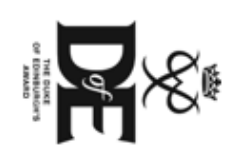

# **Gold Award Programme Planner (non-direct entrant)**

## Volunteering, Physical, Skill and Residential sections

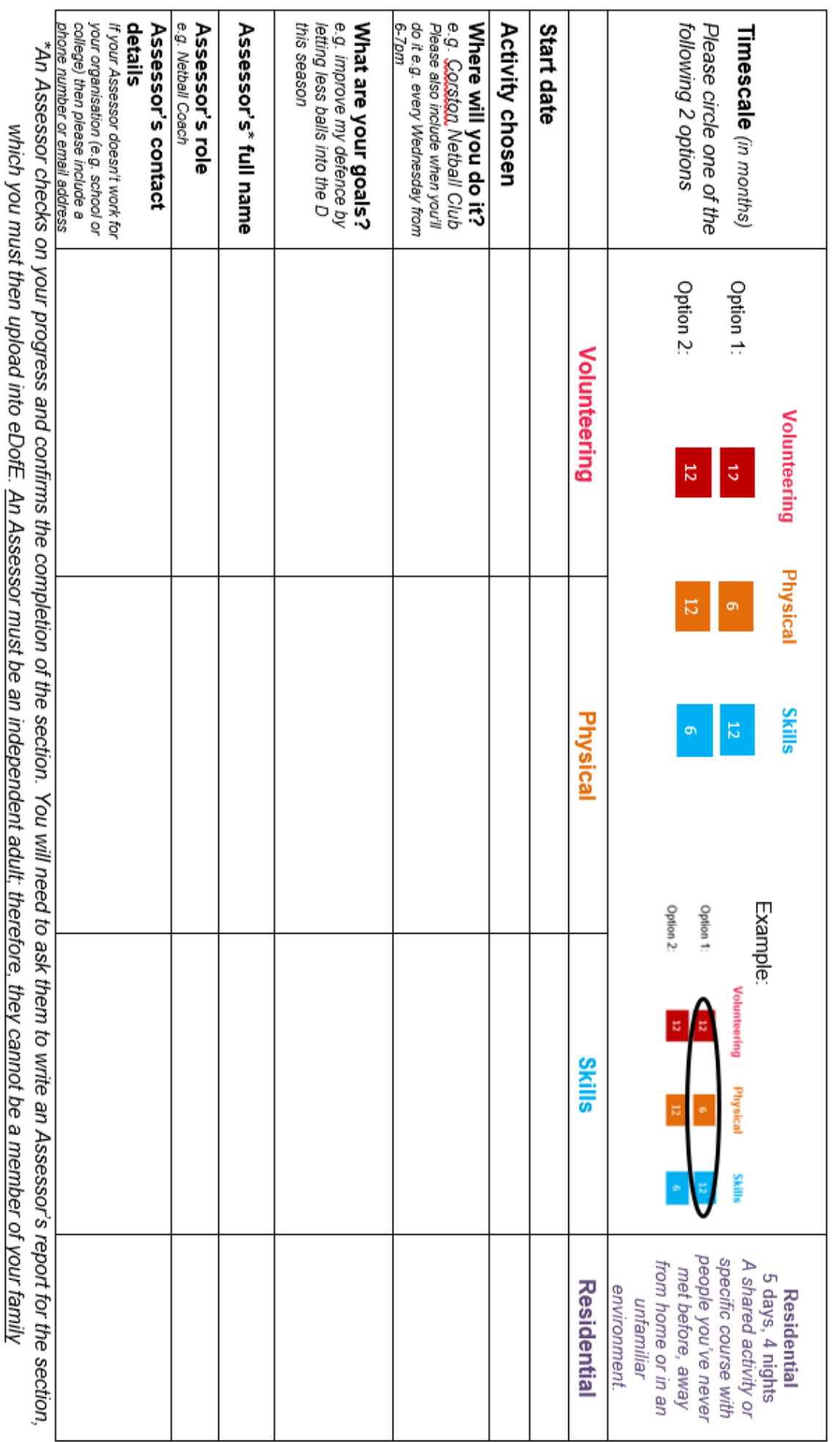

When logging into eDofE for the 1st time you will be asked to enter your contact details so please make a note below to assist in that 1st session.

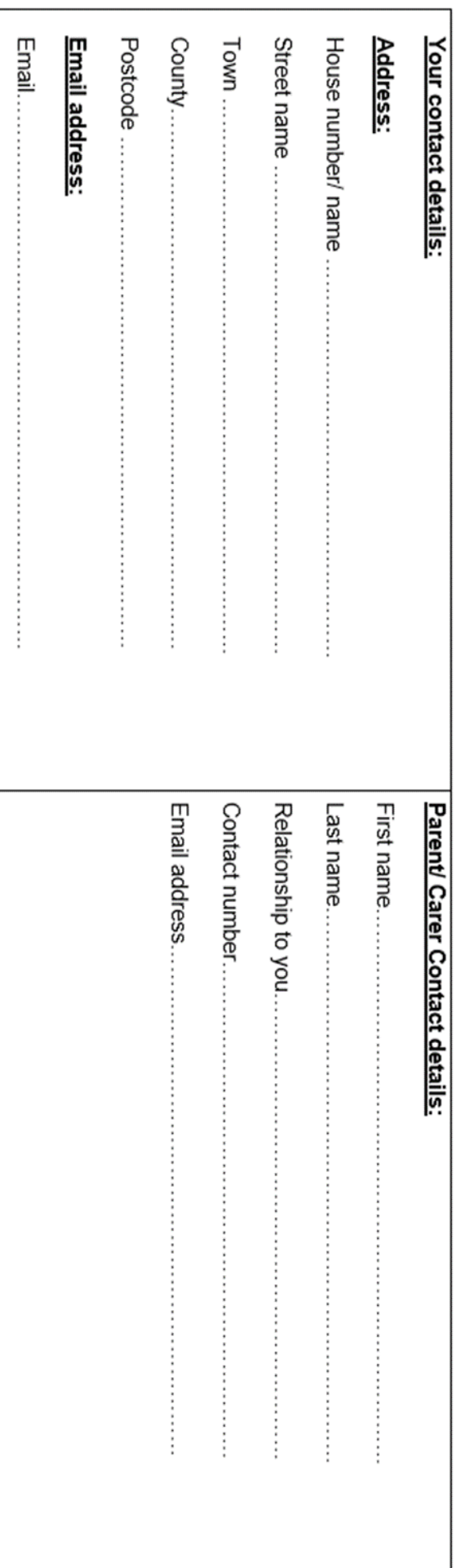

Please attach this programme planner to your enrolment form and hand it in to your DofE Leader. This will be returned to you at your 1st eDofE session.